Санкт-Петербургское государственное бюджетное профессиональное образовательное учреждение «Академия управления городской средой, градостроительства и печати»

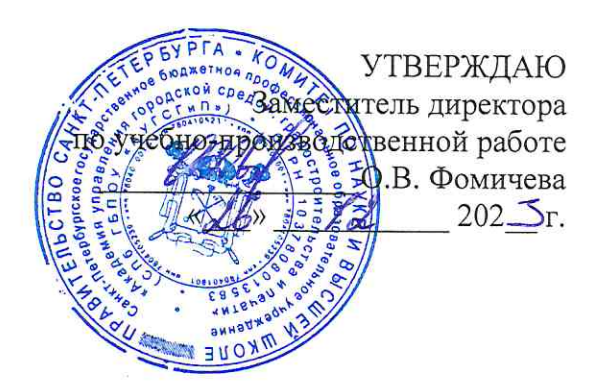

# КОМПЛЕКТ КОНТРОЛЬНО-ОЦЕНОЧНЫХ СРЕДСТВ

## по текущему контролю успеваемости и промежуточной аттестации по учебной дисциплине ОП.08 ИНФОРМАЦИОННЫЕ ТЕХНОЛОГИИ

## программы подготовки специалистов среднего звена

по специальности 09.02.06 Сетевое и системное администрирование

Санкт-Петербург  $202\overline{S}$  r.

Комплект контрольно-оценочных средств по учебной дисциплине разработан на основе Федерального государственного образовательного стандарта по специальности 09.02.06 Сетевое и системное администрирование в соответствии с рабочей программой учебной дисциплины ОП.08 ИНФОРМАЦИОННЫЕ ТЕХНОЛОГИИ

Комплект контрольно-оценочных средств рассмотрен на заседании методического совета СПб ГБПОУ «АУГСГиП»

Протокол № d от «dg»  $11$  2023 г.

Комплект контрольно-оценочных средств одобрен на заседании цикловой комиссии информационных технологий

Протокол №  $\frac{M}{2}$  от « $\frac{2I_n}{I}$  11 202<sup>3</sup> г. Председатель цикловой комиссии: Караченцева М.С.

Разработчики: преподаватели СПб ГБПОУ «АУГСГиП»

# $C$ ОДЕРЖАНИЕ

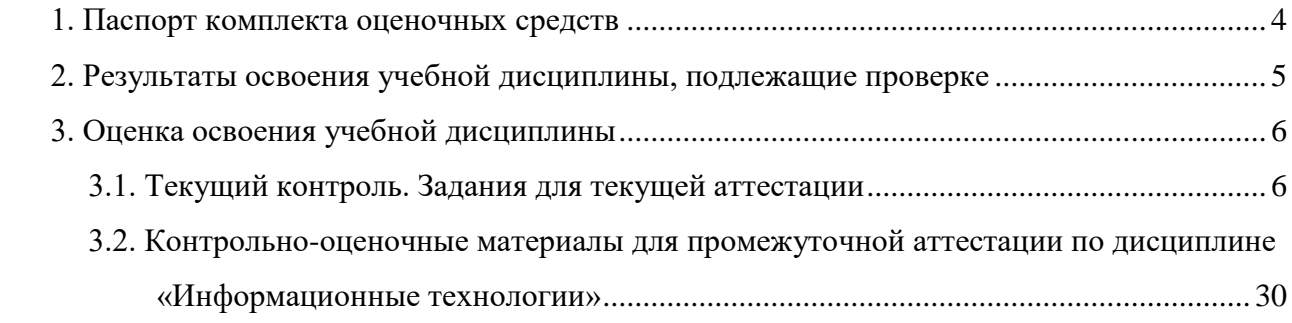

#### **1. Паспорт комплекта оценочных средств**

<span id="page-3-0"></span>В результате освоения учебной дисциплины Информационные технологии обучающийся должен обладать предусмотренными ФГОС по специальности 09.02.06 «Сетевое и системное администрирование» следующими умениями, знаниями, которые формируют профессиональные и общие компетенции:

З1 назначение и виды информационных технологий, технологии сбора, накопления, обработки, передачи и распространения информации.

З2 состав, структуру, принципы реализации и функционирования информационных технологий.

З3 базовые и прикладные информационные технологии.

З4 инструментальные средства информационных технологий.

У1 обрабатывать текстовую и числовую информацию.

У2 обрабатывать экономическую и статистическую информацию, используя средства пакета прикладных программ.

У3 работать с программами подготовки презентаций.

У4 обрабатывать аудиоконтент;

У5 обрабатывать видеоконтент.

ОК 01. Выбирать способы решения задач профессиональной деятельности применительно к различным контекстам.

ОК 02. Использовать современные средства поиска, анализа и интерпретации информации и информационные технологии для выполнения задач профессиональной деятельности.

ОК 04. Эффективно взаимодействовать и работать в коллективе и команде.

ОК 05. Осуществлять устную и письменную коммуникацию на государственном языке Российской Федерации с учетом особенностей социального и культурного контекста.

ОК 09. Пользоваться профессиональной документацией на государственном и иностранном языках.

ПК 1.6. Осуществлять инвентаризацию технических средств сетевой инфраструктуры, контроль оборудования после проведенного ремонта.

ПК 1.7. Осуществлять регламентное обслуживание и замену расходных материалов периферийного, сетевого и серверного оборудования инфокоммуникационных систем.

ПК 3.2. Обслуживать сетевые конфигурации программно-аппаратных средств.

ПК 3.5. Модернизировать сетевые устройства информационно-коммуникационных систем.

Формой **промежуточной аттестации** по учебной дисциплине является дифференцированный зачет.

**Текущий контроль** освоения обучающимися программного материала учебной дисциплины проводится с целью объективной оценки качества освоения программы учебной дисциплины, а также стимулирования учебной работы обучающихся, мониторинга результатов образовательной деятельности, подготовки к промежуточной аттестации и обеспечения максимальной эффективности учебно-воспитательного процесса.

## **2. Результаты освоения учебной дисциплины, подлежащие проверке**

<span id="page-4-0"></span>2.1. В результате аттестации по учебной дисциплине осуществляется комплексная проверка следующих умений и знаний, а также динамика формирования общих компетенций:

Таблица 1

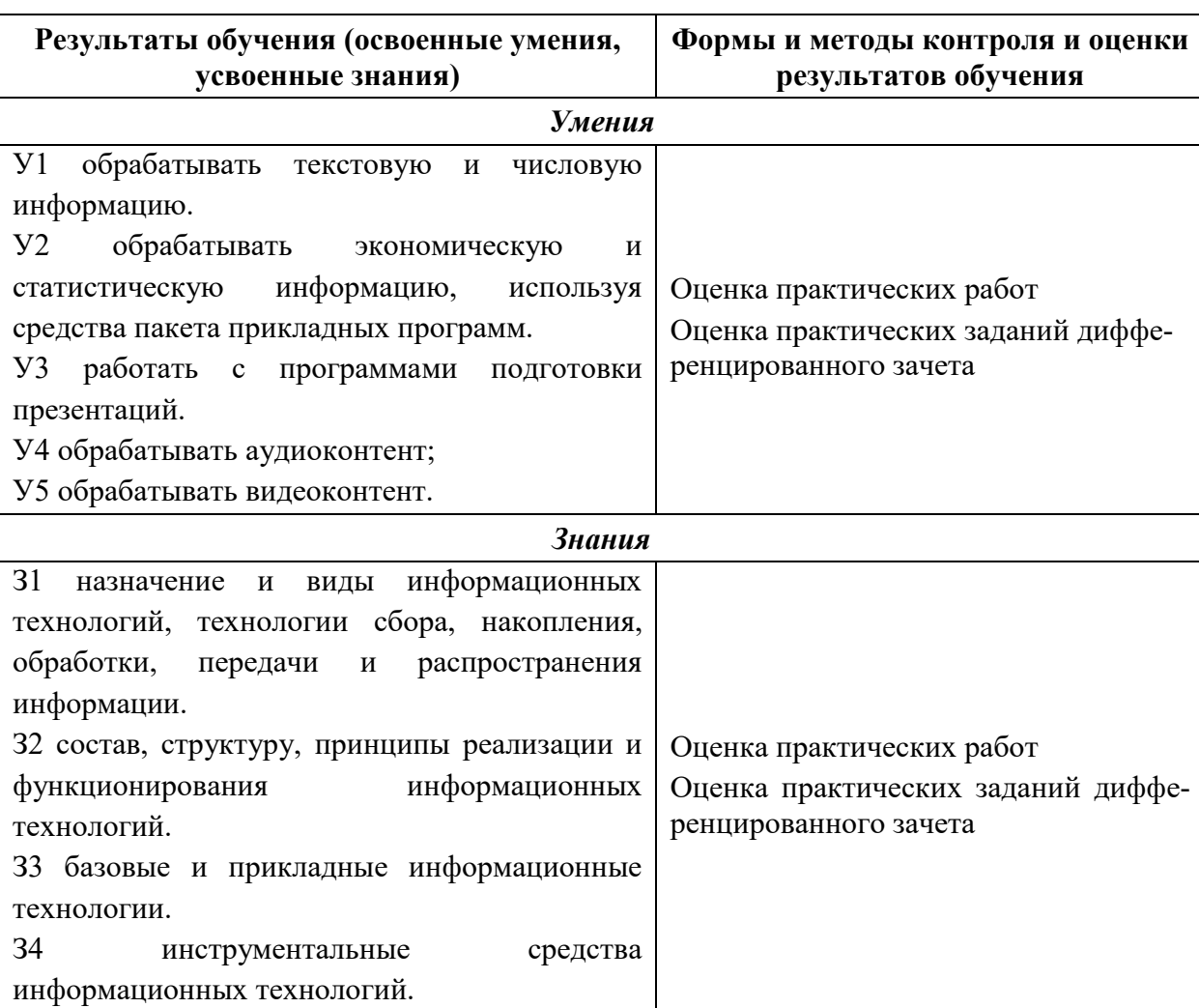

## **Контроль и оценка результатов освоения дисциплины**

## **3. Оценка освоения учебной дисциплины**

## **3.1. Текущий контроль. Задания для текущей аттестации**

<span id="page-5-1"></span><span id="page-5-0"></span>Проводится преподавателем на учебных занятиях, согласно календарнотематическому плану. Формы текущего контроля выбраны, исходя из методической целесообразности.

Таблица 2

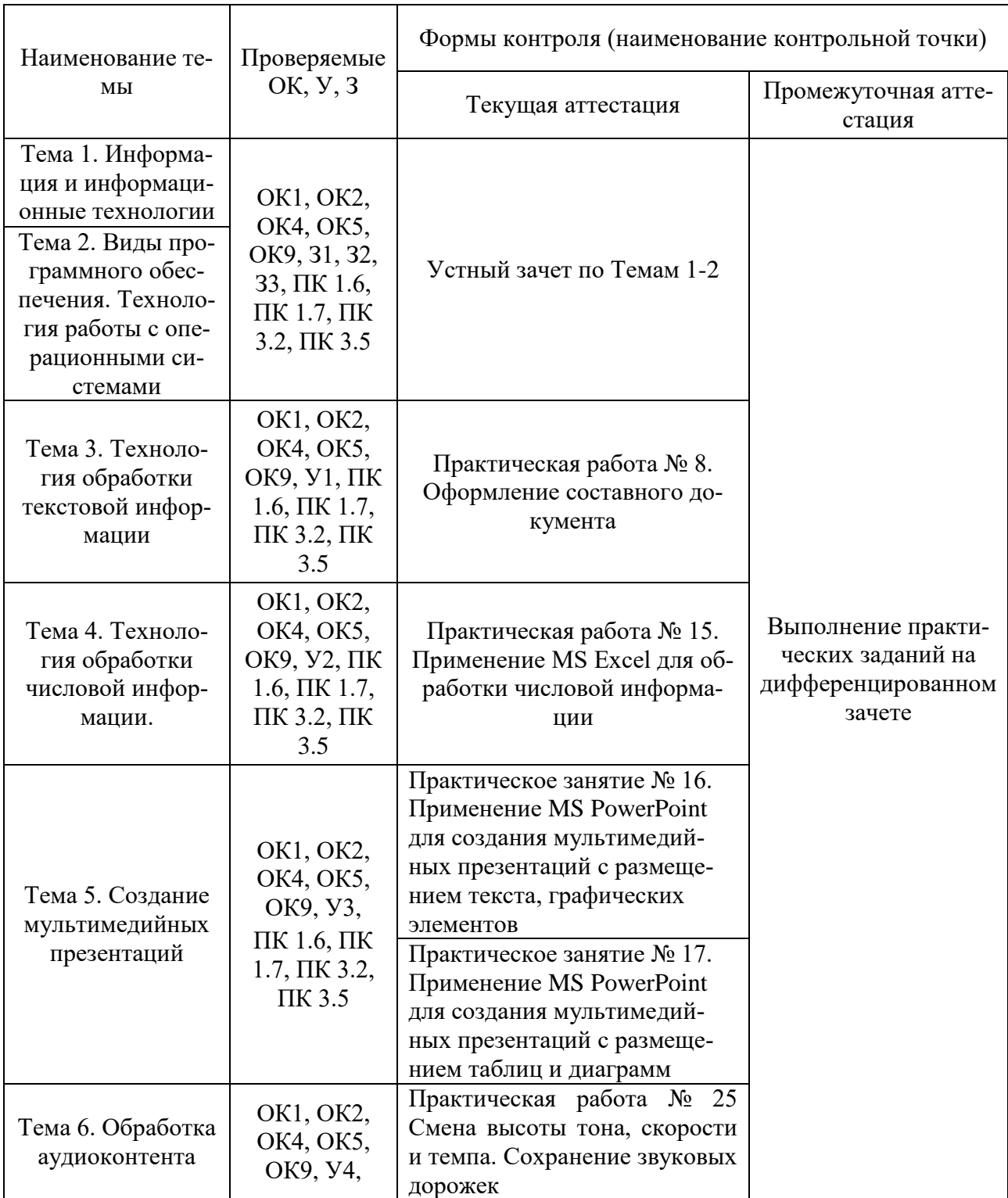

## **Распределение контрольных точек по дисциплине**

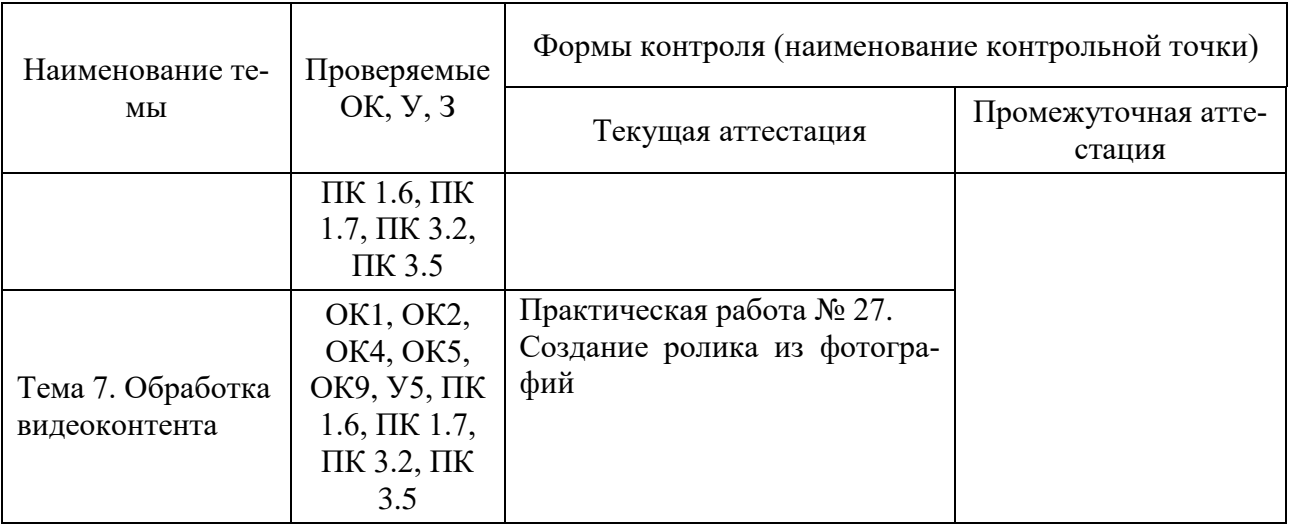

## **1. Устный зачет по темам 1-2**

## **Инструкция для обучающихся**

Зачет сдается в рамках учебного занятия. Каждый студент отвечает в устной форме на предложенные преподавателем 2 вопроса.

**Выполнение задания:** одному студенту на ответ выделяется 3 мин., группа сдает зачет за одно учебное занятие.

## **Перечень вопросов:**

- 1. Понятие информационной системы. Свойства информационных систем.
- 2. Понятие информационной технологии.
- 3. Отличия информационной системы от информационной технологии.
- 4. Структура информационной системы. Процессы в информационной системе.
- 5. Понятие информации. Свойства информации.
- 6. Методы кодирования информации. Способы обработки информации.
- 7. Виды программного обеспечения.
- 8. Классификация прикладных программ.
- 9. Системное ПО: понятие, назначение, функции.
- 10. Состав операционной системы.

**Эталоны ответов:** приведены в Учебном пособии по дисциплине «Информационные технологии»

## **Практическая работа № 2**

## **Применение MS Word для создания документа с титульной страницей, оглавлением, нумерацией страниц, таблицами, списками и графическими элементами**

#### **Инструкция для обучающихся**

Внимательно прочитайте задание. Выполните указанные операции. Время выполнения задания – 60 минут.

## **Задание**

Задание 1:

Создать новый документ.

Из шаблонов титульных страниц Word выбрать шаблон и вставить в документ.

Заполнить поля титульной страницы:

- указать номер практической работы;
- название практической работы;
- фамилию и имя студента, выполнившего работу;
- номер варианта работы.

Задание 2

На втором листе оформить оглавление. В оглавлении должны отображаться все заголовки.

Задание 3

На третий лист документа вставить текст, соответствующий вашему варианту.

К тексту применить новый стиль Пр1 со следующими параметрами:

- гарнитура Times New Roman;
- кегль 14 пт;
- цвет шрифта тёмно-синий;
- отступ первой строки 1,25;

— междустрочный интервал одинарный;

— отступ перед и после абзацами 6 пт.

К заголовкам применить стиль Заголовок 1 (изменить гарнитуру стиля на Times New Roman)

Задание 4

В текст добавить иллюстрации Рис 1 и Рис 2 с обтеканием вокруг рамки. Подписать.

Задание 5

После текста набрать следующую таблицу и подписать как таблица 1:

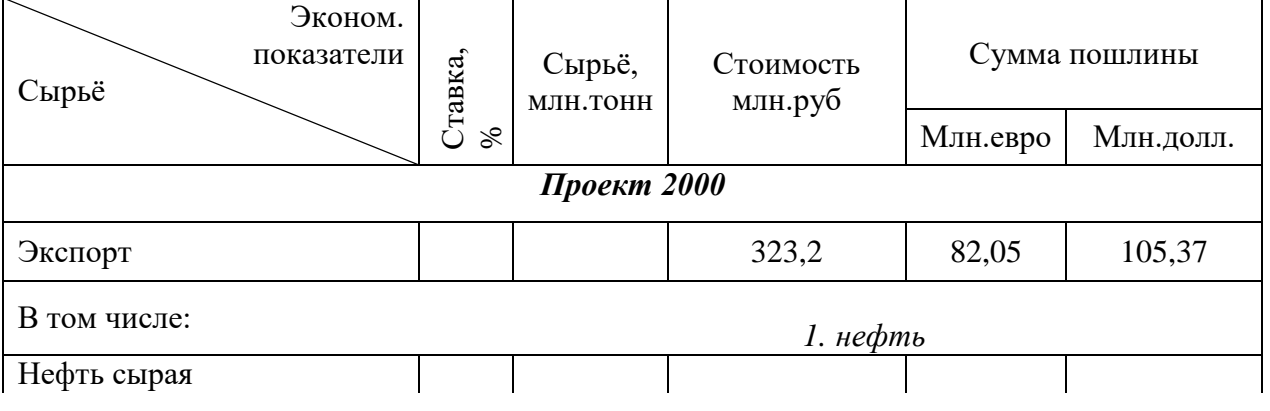

Задание 6

После таблицы вставить текст из файла Список. К списку применить Многоуровневый список (первый уровень — арабская цифра со скобкой; второй уровень — «галочка») К заголовкам применить стиль Заголовок 1 (изменить гарнитуру стиля на Times New Roman)

## **Эталон ответа**

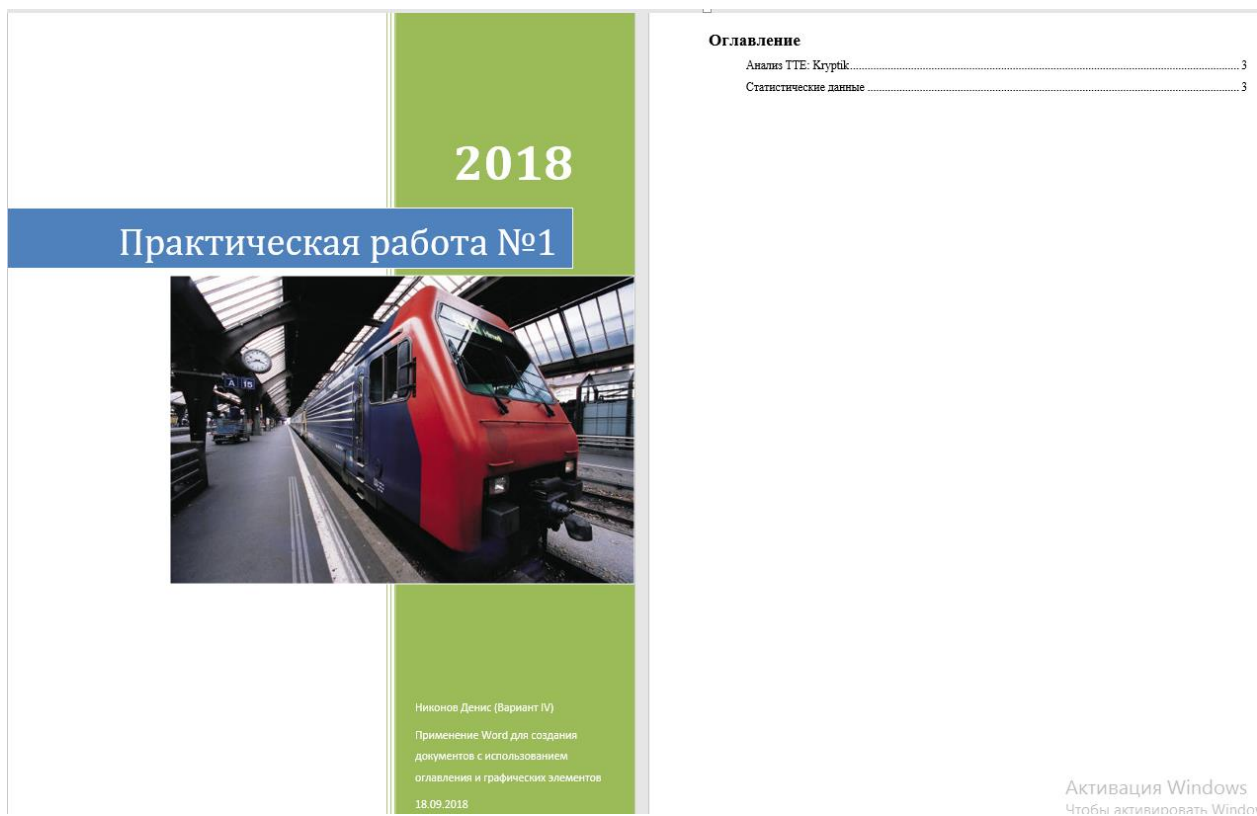

#### Анализ TTE: Kryptik

Как и в случае с AdwindRAT, медианная<br>величина TTD вредоносного ПО семейства Kryptik стабильно выше мелианной величины TTD лоугих сновные выше медианной вели нише 11D других<br>семейств вредоносного ПО (разница — порядка 20 часов), проанализированных специалистами Cisco в ходе исследования показателя TTE с ноября 2015 ходе исследования показателя 111 с новоря 2010<br>года по октябрь 2016 года (рис. 36). Однако к<br>октябрю продукты Сіксо обнаруживали вредоносное<br>ПО Кдурцік, уже гораздо быстрес. медианное<br>значение TTD составило менее 9 часов значение 11D составило менее 9 часть (рис. 50).<br>Также семейство Kryptik отличалось от остальных рассмотренных семейств вредоносного ПО более. Puedante Contains Pressure and September 1998.<br>
2016 года пособнно заметно в первой половине 2016 года.<br>
Авторы Knythk достаточно долго успешно должно должно в первой половине 2016 года.<br>Обходились старыми хещ-кодами, что ооходились старыми  $\delta_{\text{SMR}}$ -кодами, что товорите освоим светских оброения собрения с стороной. В определенный период времени авторы  $\frac{1}{2}$ 

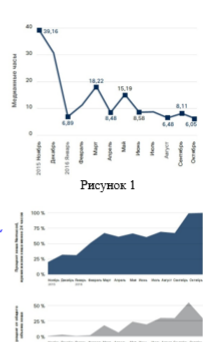

е и пользовыми сольном советании советания в соберении советания с с применением различных сочетаний МIME-типов и расширений осуществлялась с применением различных сочетаний МIME-типов и расширений осуществлялась с примен файлов. В частности, присутствовали файлы JaxaScript и архивы (например, с расширеннем  $\overline{z_j(p)}$  (см. рис. 34). Появление некоторых из этих сочетаний отмечается с 2011 года.

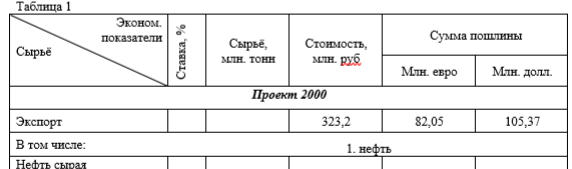

2) К 2020 году

- 2) К 2020 году<br>
«Объема графика, генерируемого беспроводными и мобильными устройствами,<br>
«Объема прети (66 %) от общего объема IP-трафика. На проводные<br>
устройства будет приходиться лишь 34 % трафика.<br>
3) С 2015 по 2020
- $\checkmark$  средняя пропускная способность широкополосных соединений возрастет о седанении возрастет приблизительно вдвое.<br>Приблизительно вдвое.<br>4) К 2020 году — приблизительно вдвое.<br>4) К 2020 году — График IP-видео составит 82 % общемирового объема потребительского
- - интернет-трафика (2015 год 70 %).

Статистические ланные 1) Конец 2016 года

ωнец ∠010 10да<br>⊂общемировой объем IP-трафика превысит 1 Збайт/г (зеддабайт в год); к 2020<br>году этот показатель достигнет 2,3 <u>Збайт</u>/г. (1 <u>зеддабайт =</u> 1000 <u>эксабайт</u> = 1 млрд терабайт) Это означает трехкратный рост мирового объема IP-трафика в ближайшие 5 лет.

Активация Windows Чтобы активировать Windo

## **Практическая работа № 15 «Применение MS Excel для обработки числовой информации»**

#### **Инструкция для обучающихся**

Внимательно прочитайте задание. Выполните указанные операции. Время выполнения задания – 60 минут.

#### **Задание**

1. В электронном документе Excel используя таблицу 1 и таблицу 2 построить диаграммы

## Таблица 1

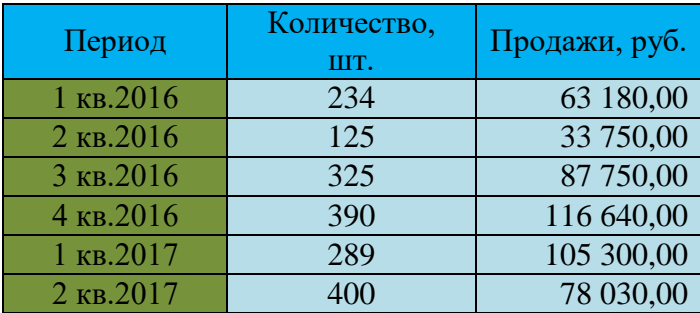

Таблица 2

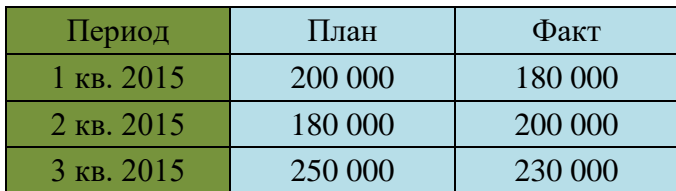

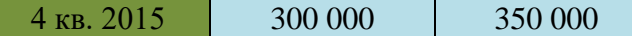

2. В электронном документе Excel используя таблицу 3 построить круговые диаграммы

Таблица 3

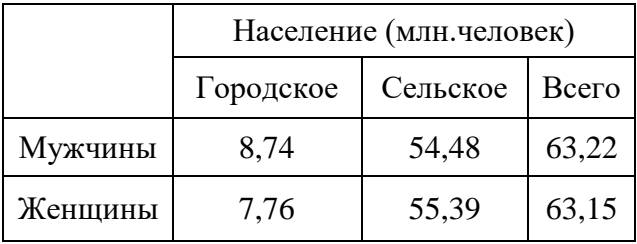

3. В электронном документе Excel используя таблицу 4 построить круговые диаграммы

Таблица 4

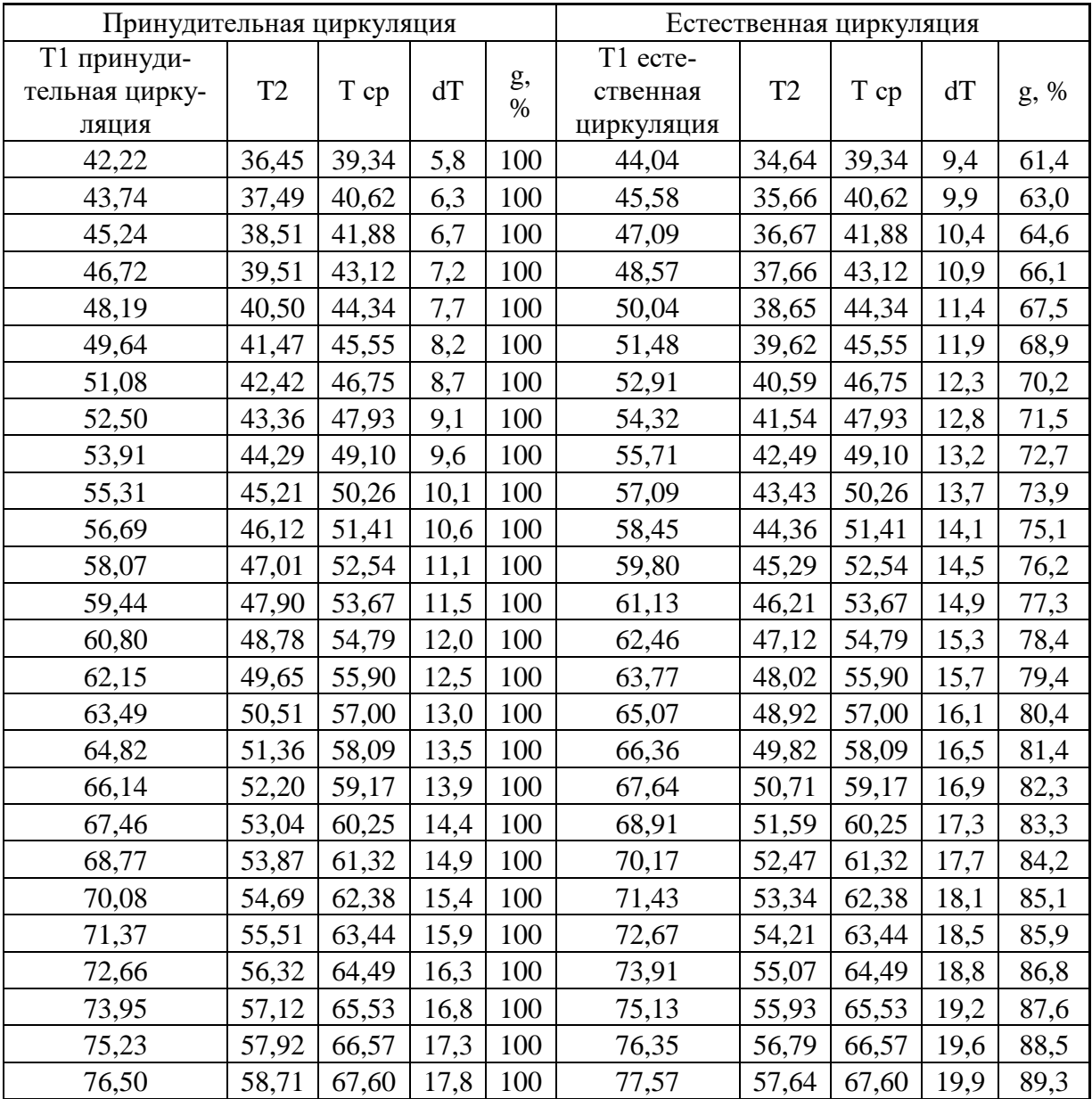

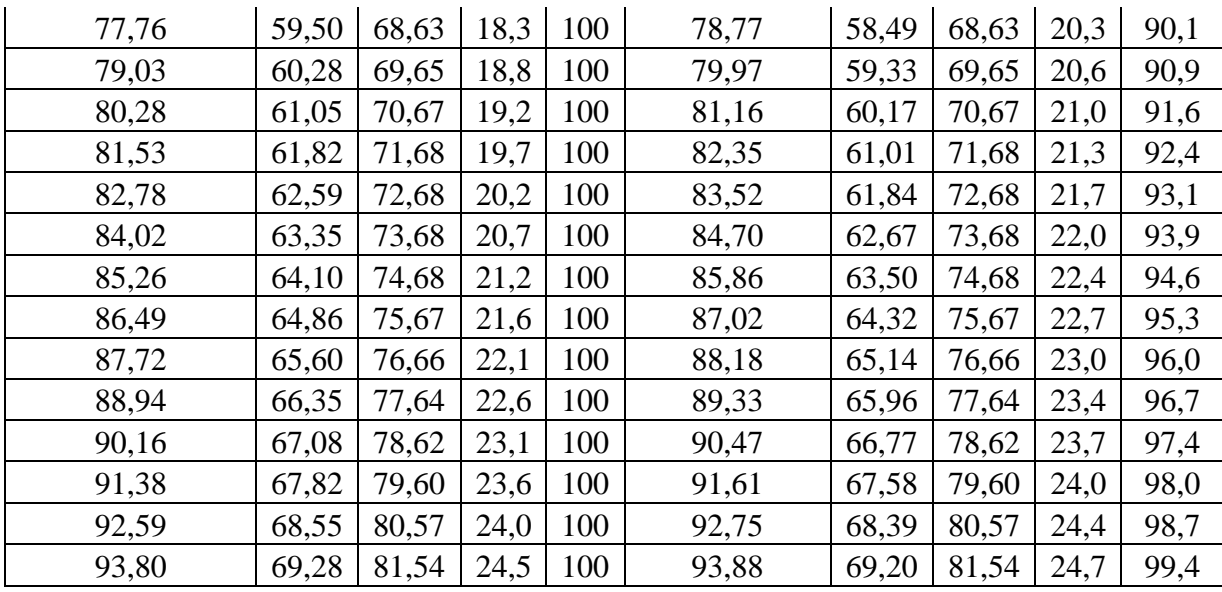

**Эталон ответа:**

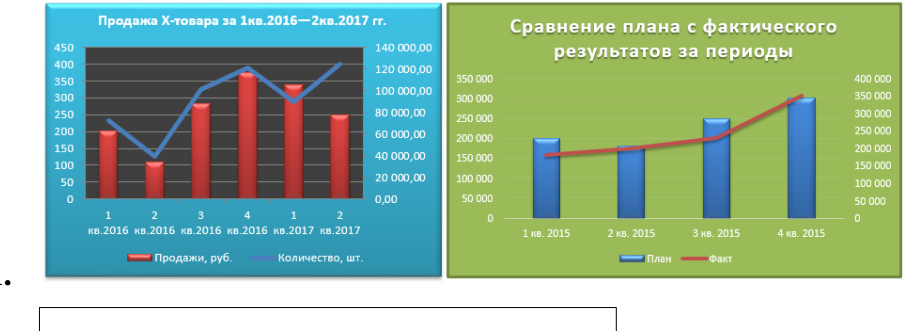

**1.**

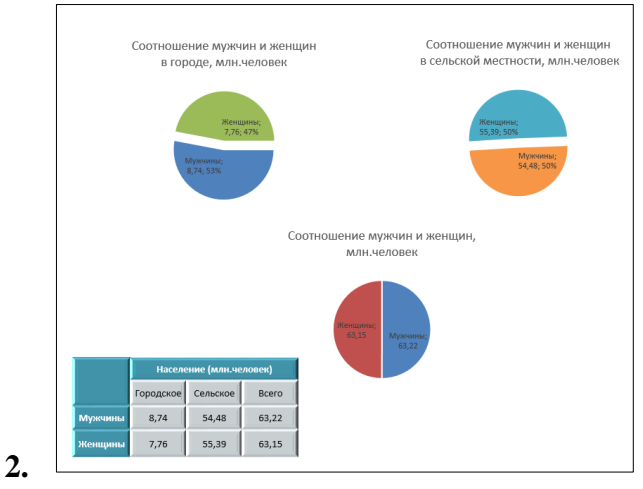

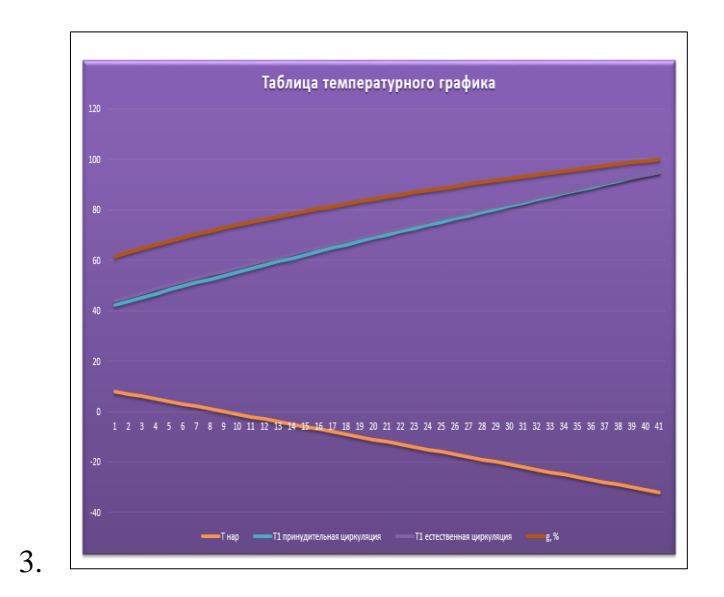

## **Практическая работа № 16**

## **«Применение MS PowerPoint для создания мультимедийных презентаций с размещением текста, графических элементов»**

#### **Инструкция для обучающихся**

Внимательно прочитайте задание. Выполните указанные операции. Время выполнения задания – 60 минут.

## **Задание**

- 1. Создать титульную страницу презентации:
- 2. Открыть файл *таблица для Пр 6.docx*
- 3. Скопировать таблицу на второй слайд вместе с заголовком. Отформатировать таблицу как показано в образце:

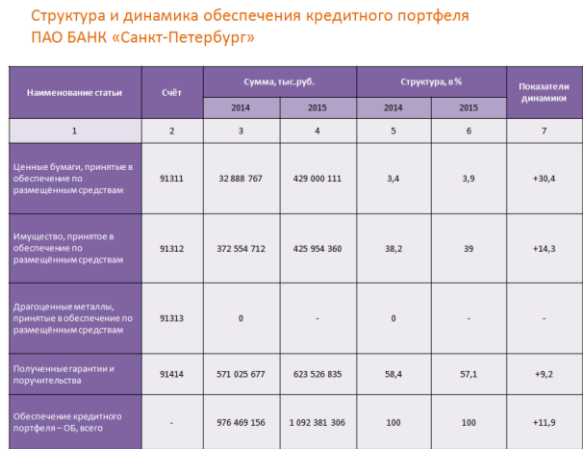

4. Таблицу из файла *таблица для Пр6.docx* вставить в новый документ Excel и построить там диаграммы:

— имущество, принятое в обеспечение по размещённым средствам в тыс.руб. за

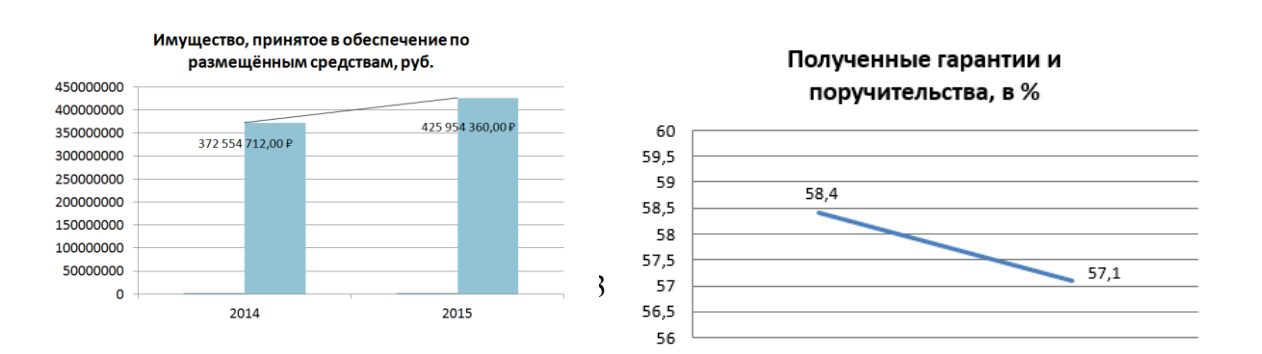

2014,2015 года

— полученные гарантии и поручительства в % за 2014, 2015 года

В диаграммах убрать легенду, добавить название, добавить подписи данных, должны отображаться года.

- 5. Сделанные диаграммы вставить на лист 3 и лист 4 презентации.
- 6. С помощью инструмента SmartArt на 5 листе презентации создать следующий объект:

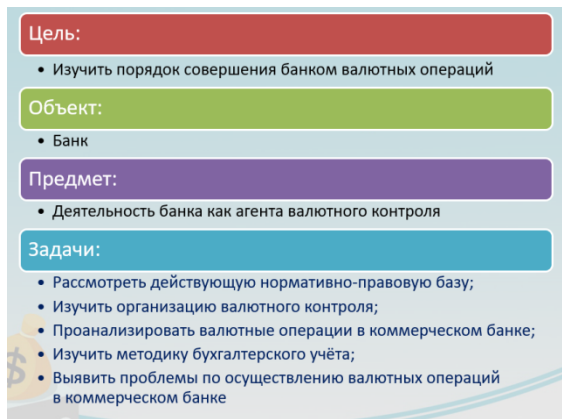

7. С помощью инструмента SmartArt на 6 листе презентации создать следующий объект:

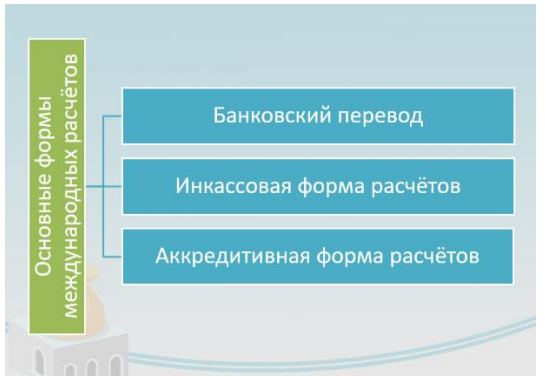

8. С помощью инструмента Фигуры на 7 листе презентации создать следующий объект:

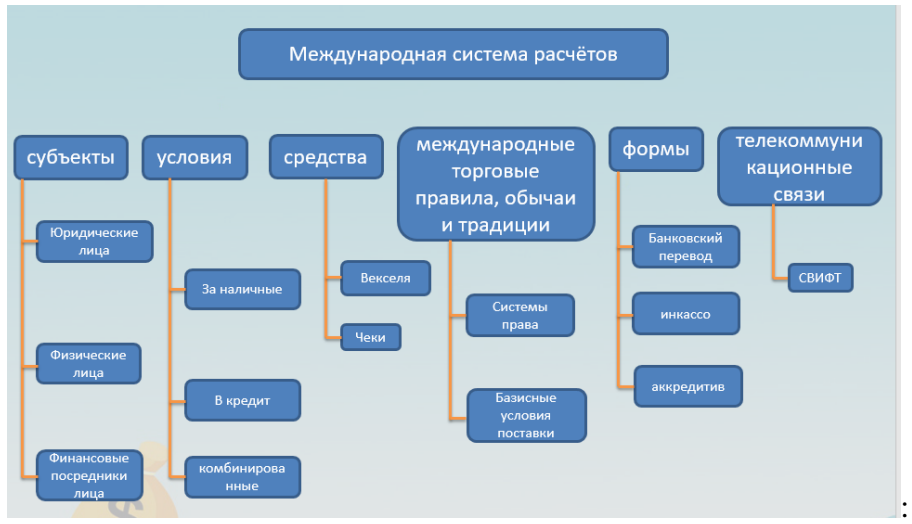

9. С помощью инструмента SmartArt на 8 листе презентации создать следующий объект:

10. Открыть файл *диаграммы для Пр6.docx*. Скопировать оттуда диаграммы и расположить на листах 9 и 10 презентации как показано в образце:

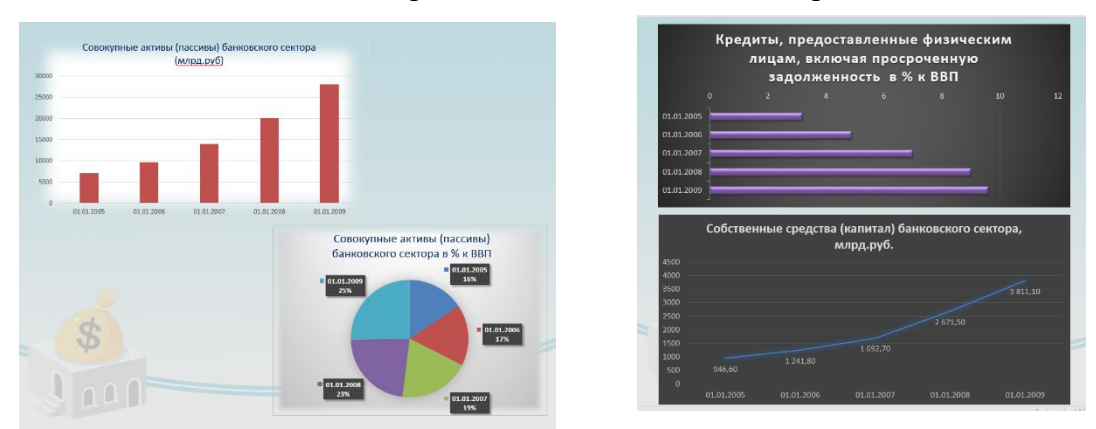

На 9 листе к диаграммам применить сглаживание (Формат — Эффекты для рисунка) На 10 листе диаграммы увеличить, изменить стиль.

11. На 11 листе презентации создать список как показано в образце:

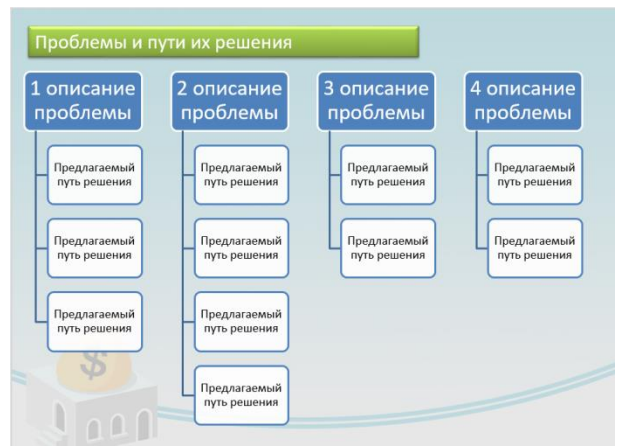

- 12. Для презентации нужно выбрать фон из Интернета. Настроить иллюстрацию для фона для вашей презентации. Применить настроенную иллюстрацию для фона ко всем слайдам.
- 13. Сохранить работу в вашу папку под названием Пр6.pptx.

## **Эталон ответа**

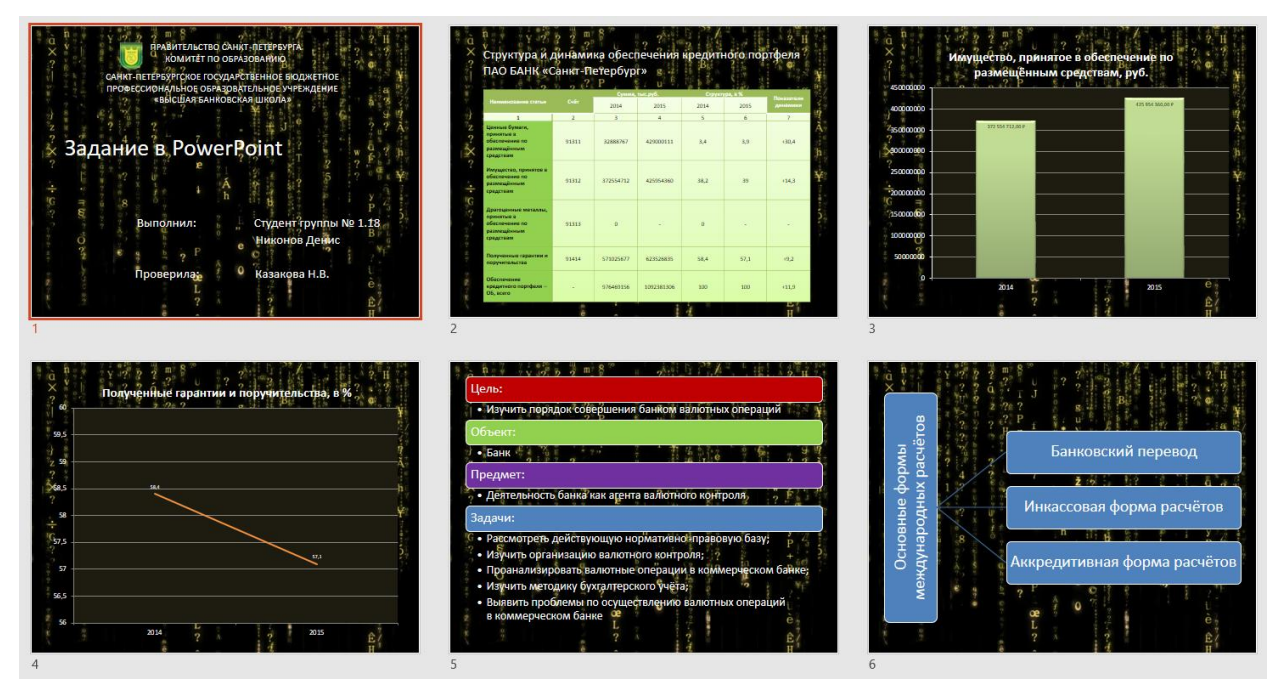

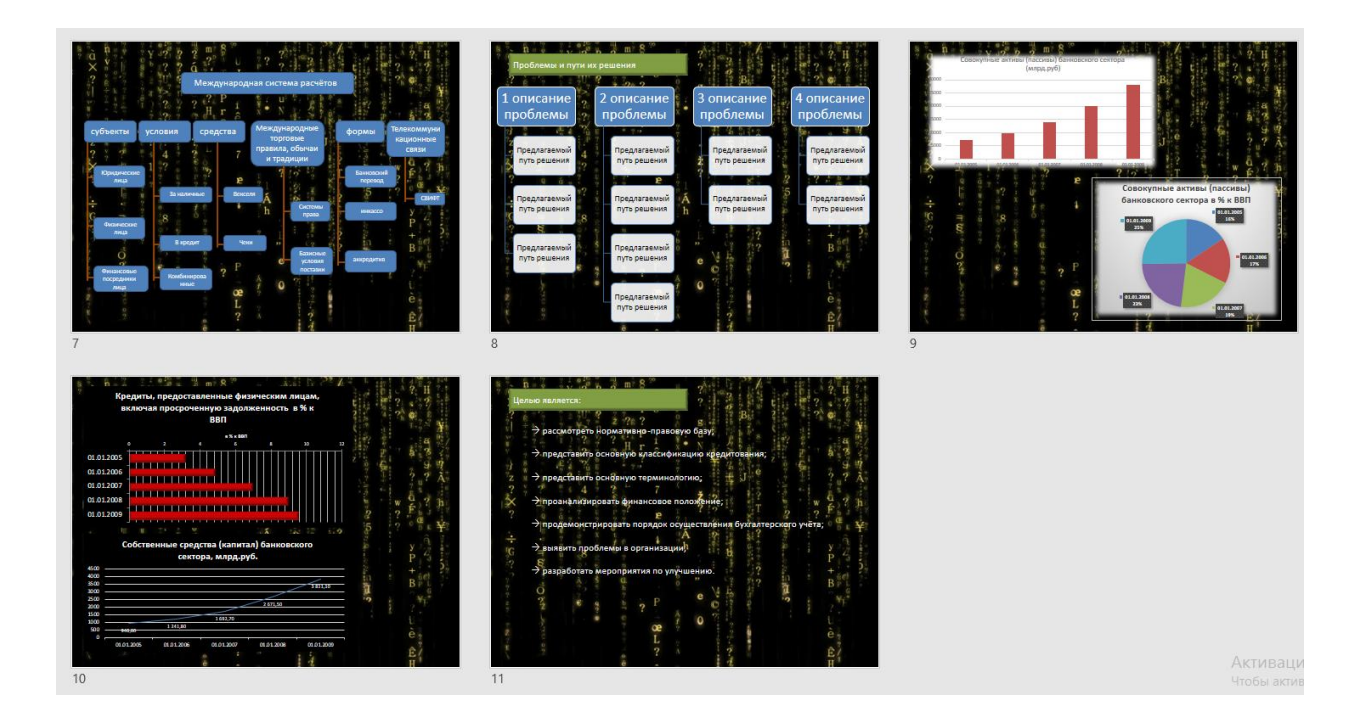

## **Практическая работа № 17 «Применение MS PowerPoint для создания мультимедийных презентаций с размещением таблиц и диаграмм»**

## **Инструкция для обучающихся**

Внимательно прочитайте задание. Выполните указанные операции. Время выполнения задания – 60 минут.

## **Задание**

- 1. Создать титульную страницу для презентации.
- 2. Открыть файл *Построение диаграмм.xlsx.*

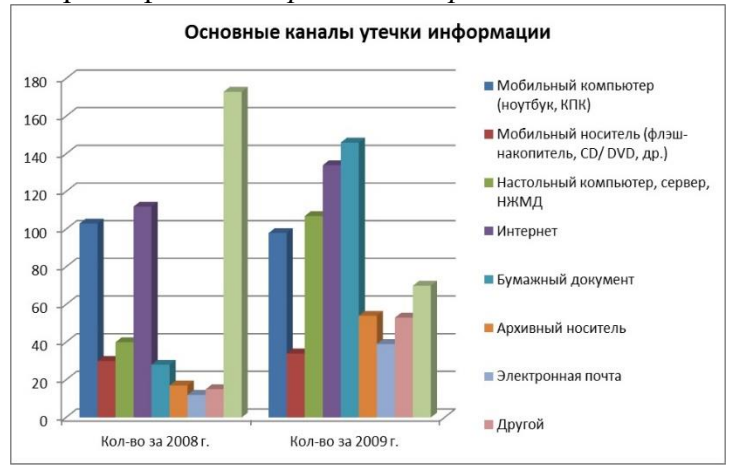

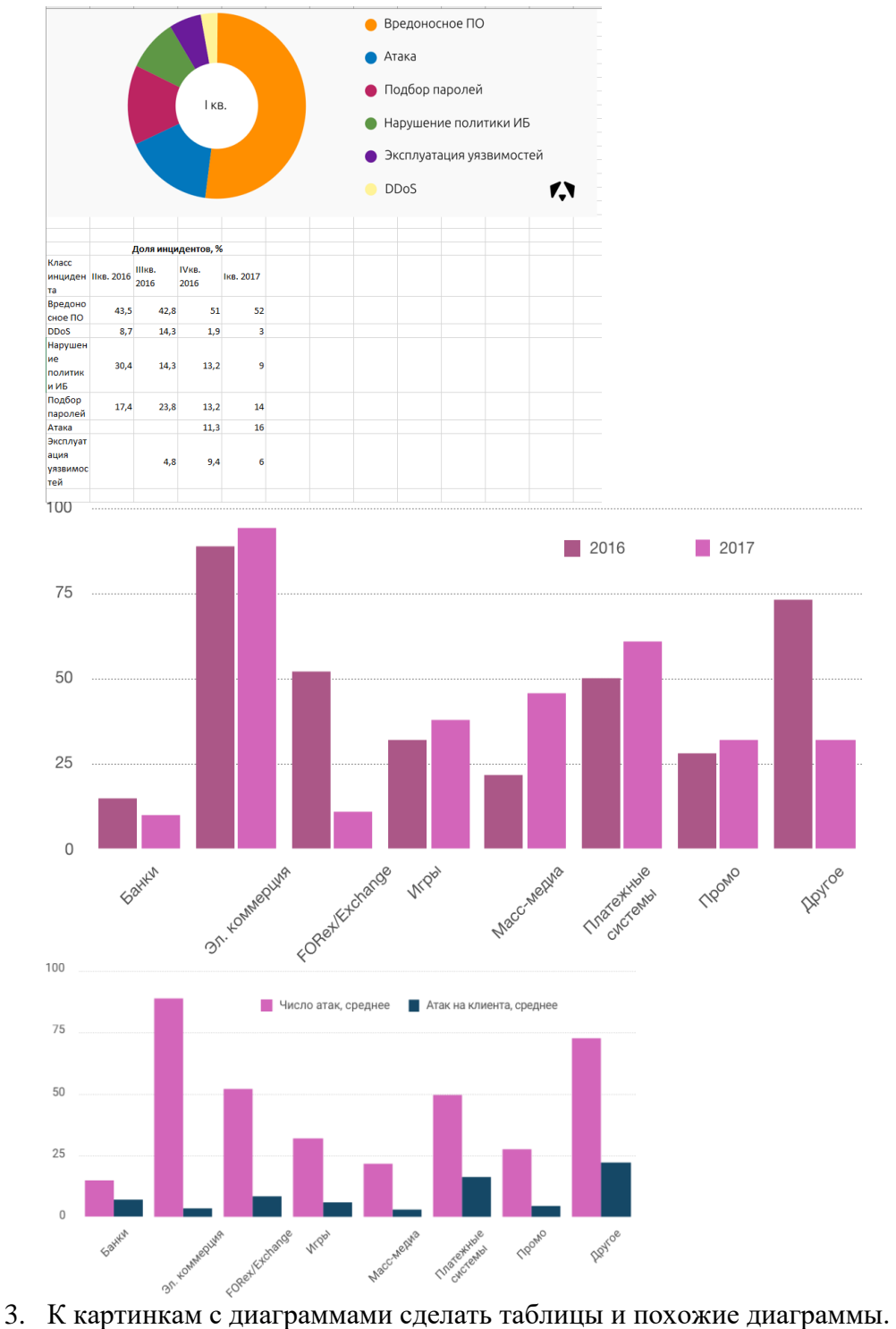

- 
- 4. Вставить в презентацию на слайды сделанные таблицы и диаграммы.
- 5. Оформить таблицы, диаграммы по вашему выбранному стилю.
- 6. Для каждого элемента презентации настроить анимацию на появление.
- 7. Настроить время показа слайдов.

#### **Эталон ответа**

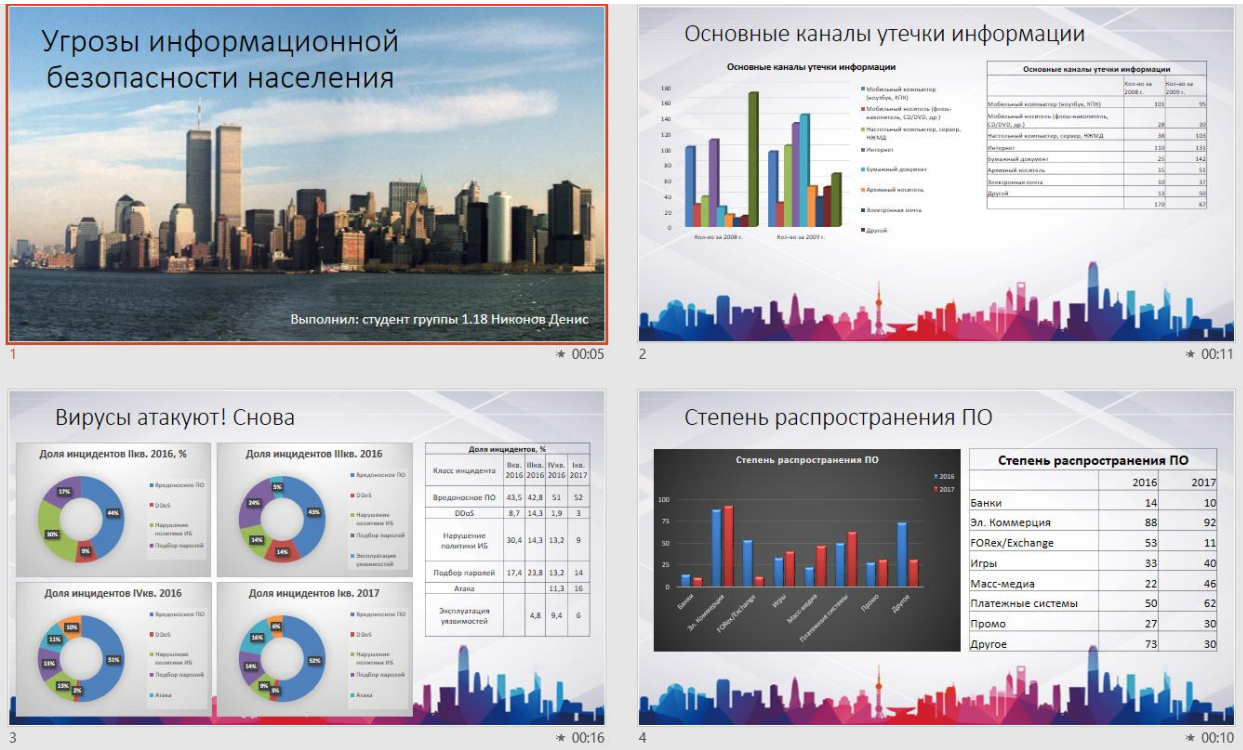

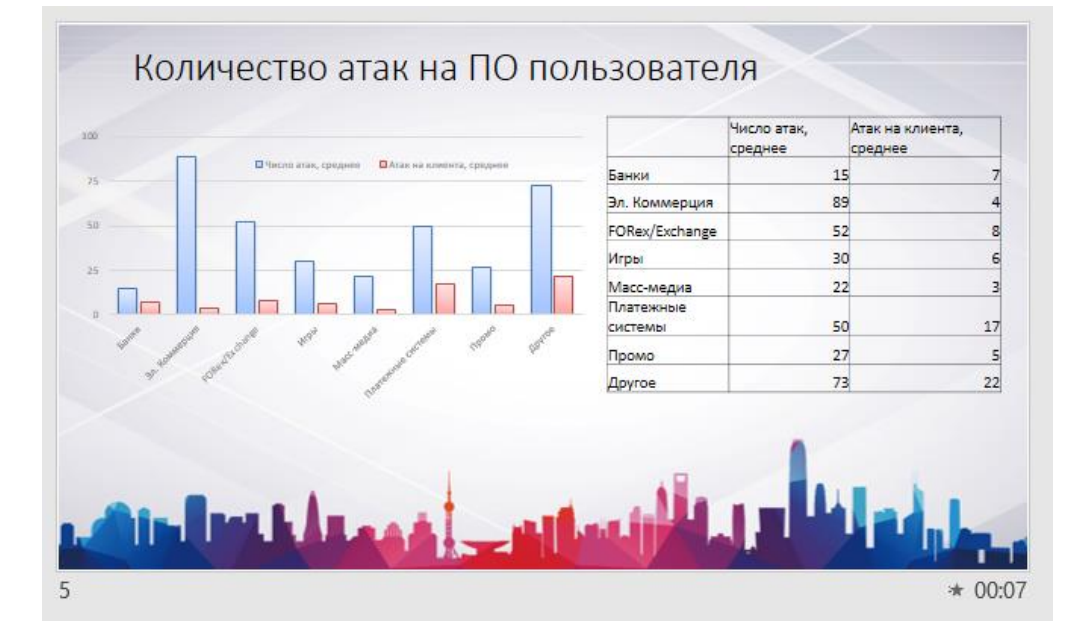

**Практическая работа № 25 «Смена высоты тона, скорости и темпа. Сохранение звуковых дорожек»**

## **Инструкция для обучающихся**

Внимательно прочитайте задание. Создайте аудиофайл.

#### **Время выполнения –** 60 минут.

## **Задание**

Любую записанную с микрофона звуковую дорожку, открытую из имеющегося аудиофайла, уже обрезанную или замиксованную в программе Audacity можно отредактировать.

Чтобы обрезанные рингтоны и записи голоса с микрофона не обрывались внезапно, можно применить к ним эффект плавного затухания. Жмём инструмент «Изменение огибающей». Сначала ставим им метку (делаем один клик), откуда будет стартовать затухание, как правило, это за секунду или две до окончания звуковой дорожки. Используем масштабирование для удобства работы с небольшими фрагментами. Затем курсором инструмента «Изменение огибающей» в самом конце звуковой дорожки, зажав левую клавишу мыши, оттягиваем эту дорожку вниз, чтобы она сузилась, а при желании и вовсе превратилась в точку.

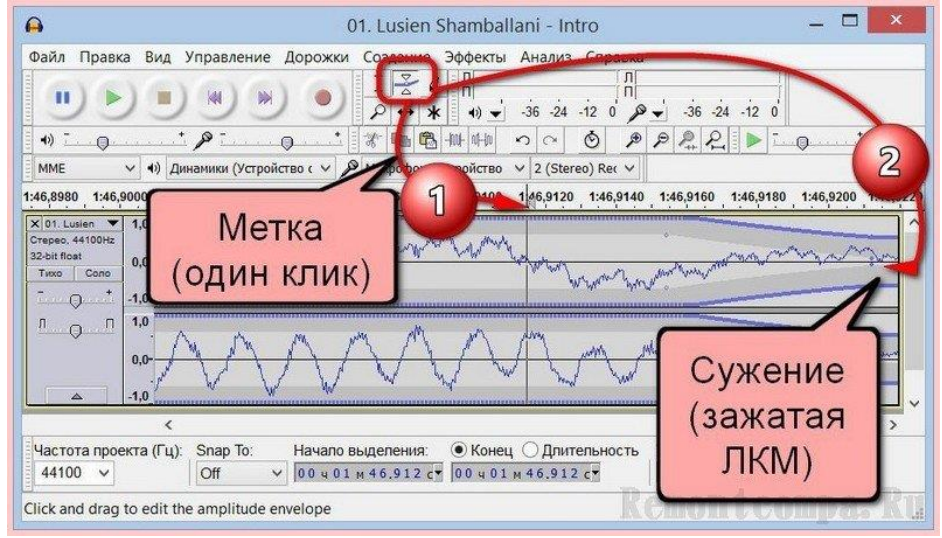

Этот промежуток будет плавно затухать, и у песни или мелодии не будет резкого обрыва. В меню «Эффекты» собран довольно немалый ассортимент эффектов для применения к звуковой дорожке. Рассмотрим некоторых из них.

**Смена высоты тона, скорости и темпа** – эти эффекты можно использовать, чтобы исказить голос до неузнаваемости.

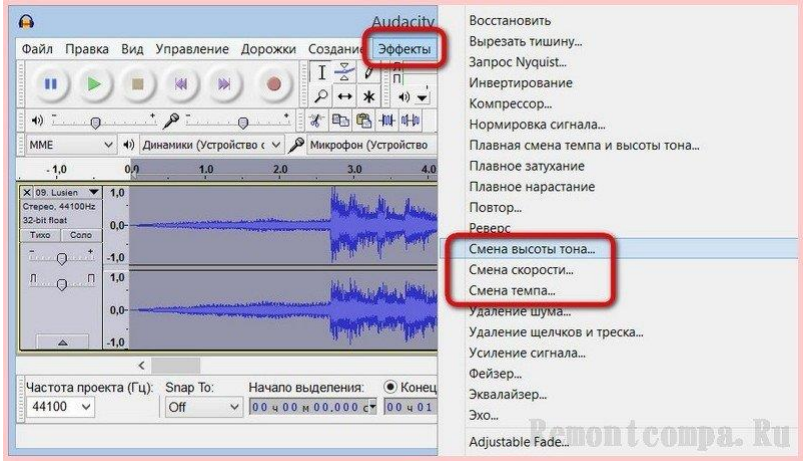

Поэкспериментировать со звучанием голоса можно также, применив эхо, реверберацию, усиленные басы и прочие эффекты, предлагаемые программой Audacity.

#### **Сохранение звуковых дорожек в формате программы**

Как уже упоминалось, Audacity умеет работать со своим форматом файлов, в котором она сохраняет проекты со звуковыми дорожками со всеми применёнными к ним операциями по редактированию и наложенными эффектами. Это файл формата AUP, с ним, кроме самой Audacity, не умеет работать ни одна другая программа. Хранить отредактированную звуковую дорожку в проекте формата файла AUP есть смысл только в одном случае – если планируется дальнейшая редакция звукозаписи. Чтобы сохранить проект с отредактированной звуковой дорожкой в формате AUP, жмём меню «Файл», затем - «Сохранить проект как», выбираем папку хранения и задаём имя файла.

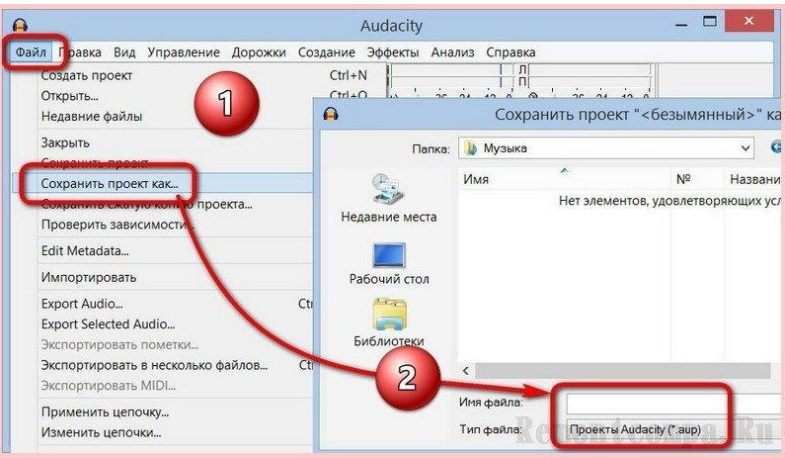

## **Экспорт звуковой дорожки в аудиофайл**

Если редакция звуковой дорожки окончательна, файл можно экспортировать в файл распространённого аудиоформата, чтобы его можно было воспроизвести любым проигрывателем. Открываем меню «Файл» и выбираем «Export Audio» («Экспортировать»). В окошке проводника Windows указываем папку сохранения аудиофайла, даём ему имя и указываем аудиоформат. В нашем случае, да и в большинстве других это будет формат MP3, возможность экспорта звуковых дорожек в который мы обеспечили установкой кодировщика LAME. Жмём «Сохранить».

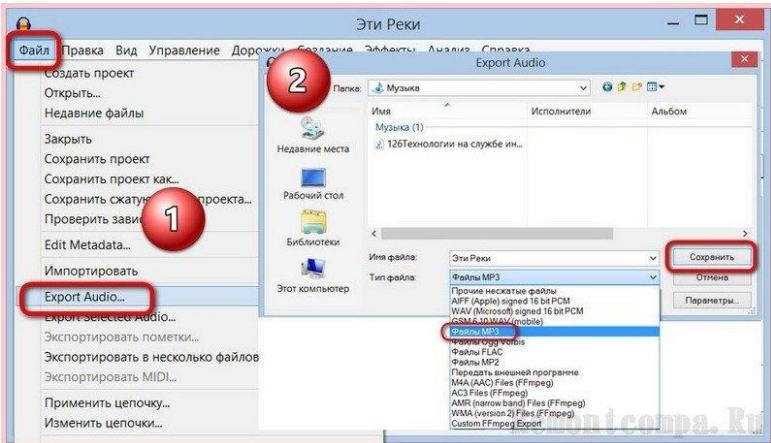

После чего увидим окошко правки метаданных, где при желании можно указать исполнителя, название альбома, жанра, дорожки, указать год, добавить комментарий. Эти данные отображаются в бегущей строке проигрывателей. Если вы, например, только что подготовили свой подкаст, метаданные лучше заполнить, чтобы слушатели знали своего подкастера и смогли его найти на том или ином веб-ресурсе. Правка метаданных предусматривает возможность внесения данных, единожды заданных, во все файлы на выходе Audacity. Для этого нужно нажать «Использовать везде». Жмём «Ок».

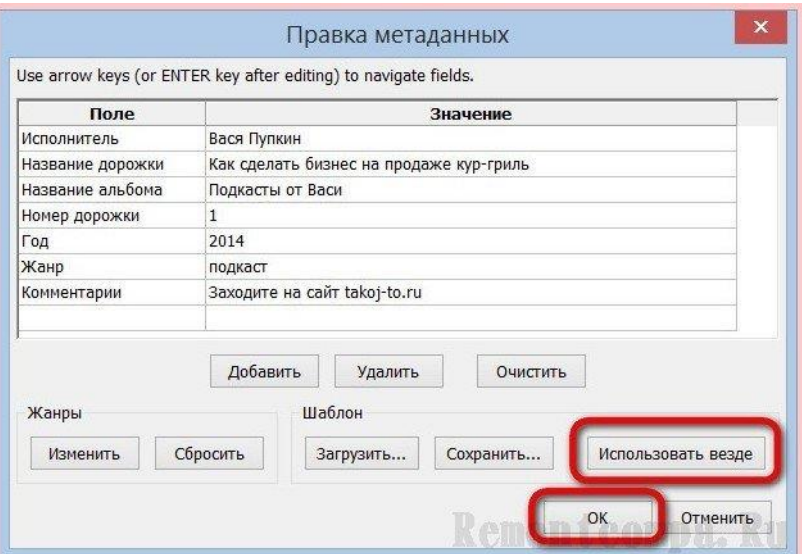

Всё - файл будет экспортирован в формат МРЗ или любой иной, указанный при экспорте.

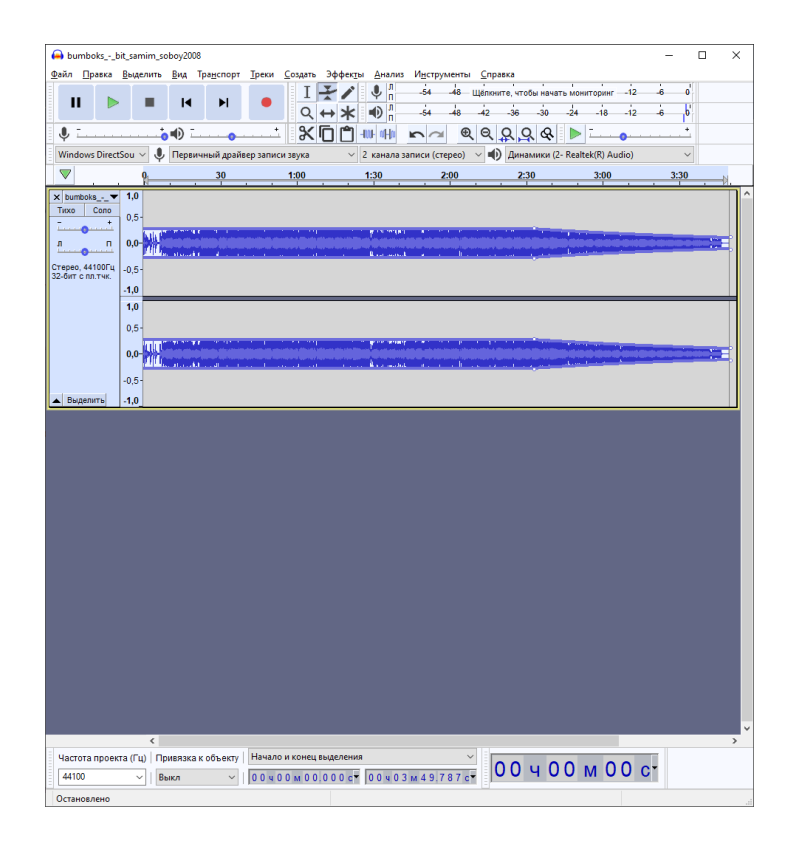

## Эталон ответа:

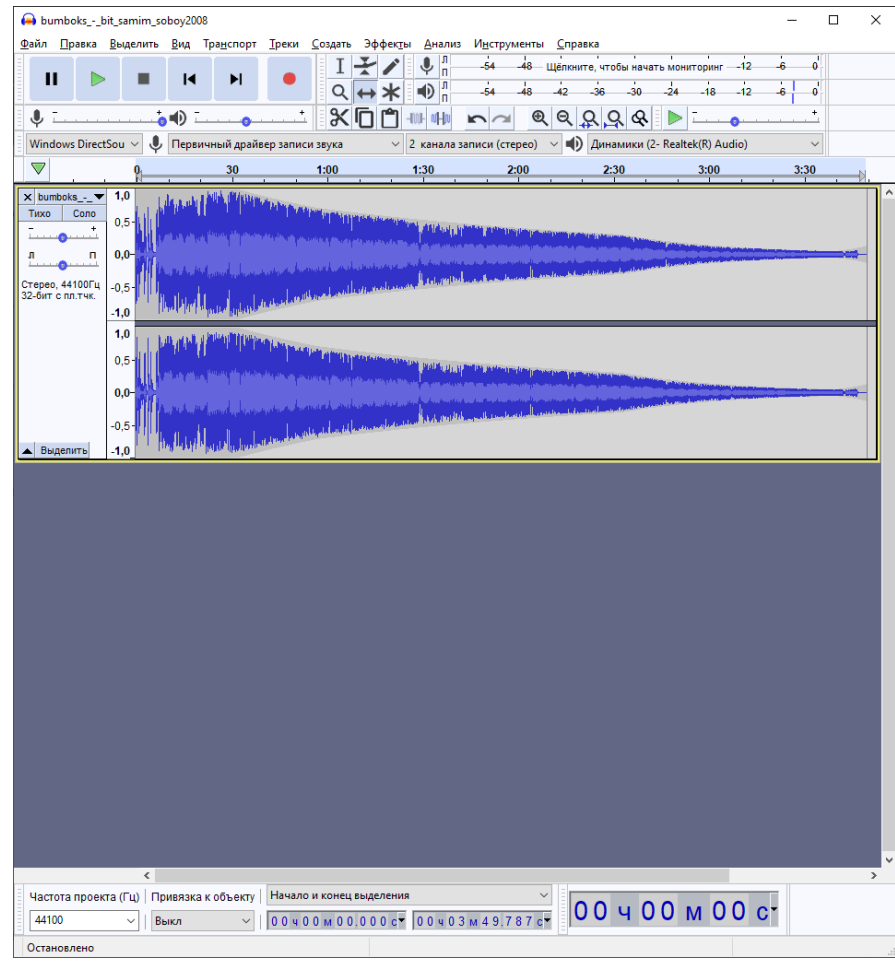

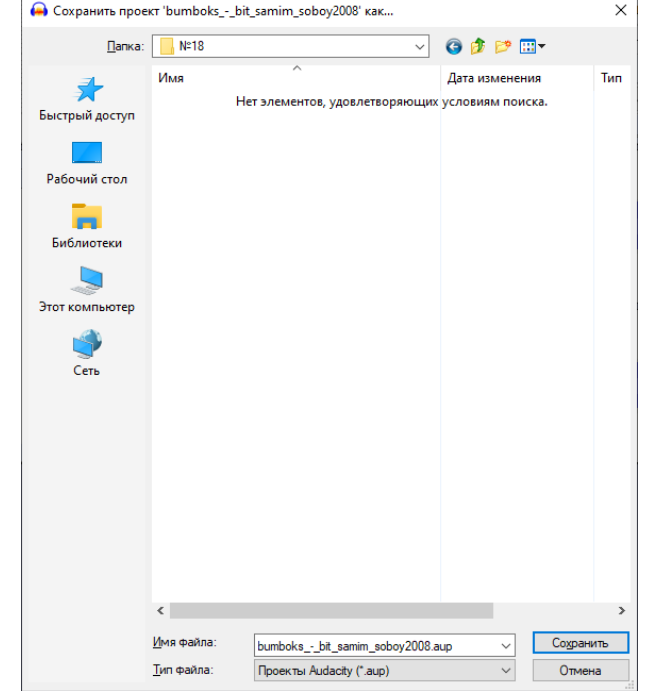

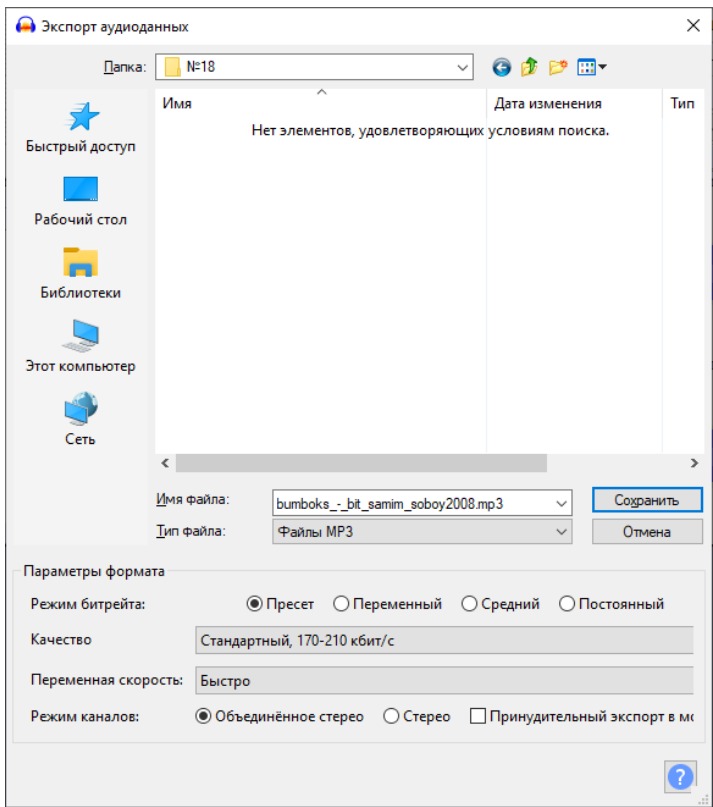

## **Практическая работа № 27 «Создание ролика из фотографий»**

#### **Инструкция для обучающихся**

Внимательно прочитайте задание. Создайте видеоролик с использованием фотографий.

## **Время выполнения –** 60 минут.

#### **Задание**

1. Ролик из фотографий (Часть 1)

Откроем программу Movavi Видеоредактор, на этот раз в простом режиме - появится окно с названием «Мастер создания клипов». Активной будет первая вкладка «Файлы» с двумя кнопками: «Файлы» и «Папки».

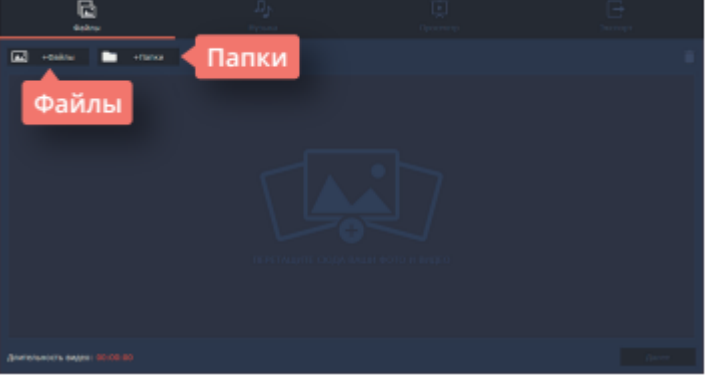

Если фотографий очень много, и выбрать для создания проекта нужно только некоторые, удобнее воспользоваться кнопкой «Файлы». Она пригодится и в том случае, если фотографии лежат в разных папках компьютера. При нажатии на кнопку программа откроет обычное окно поиска, с помощью которого можно найти все необходимые фотографии, выбрать сразу несколько или открыть их по одной. Если вы заранее выбрали файлы и поместили их в отдельную папку, то удобнее будет воспользоваться кнопкой «Папки», которая позволяет перемещать в окно проекта все файлы из папки одновременно.

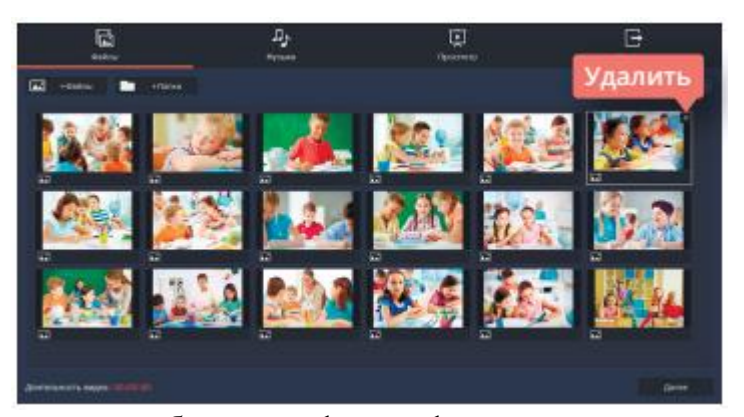

Итак, выбор сделан, и необходимые фотографии появились в окне создания клипов. Теперь их состав и количество можно окончательно отредактировать. Лишние фотографии легко удалить, выделив фото и кликнув либо на крестик на самом фото, либо на изображение корзины в правом верхнем углу окна. Кстати, этот режим работы с видео очень упрощен, поэтому редактировать размеры или расположение фотографий в нем не получится. Не стоит открывать, например, фотографии, «перевернутые набок», лучше сразу подобрать файлы, оптимально подходящие для размещения.

Обратите внимание, как только первый файл появился в окне рабочего стола, сразу стали активными и остальные вкладки в верхней части окна. Перейдем к следующей вкладке «Музыка», она отвечает за аудио сопровождение ролика. В этой вкладке можно воспользоваться кнопкой «Музыка», открыть окно поисковика и добавить к ролику заранее подобранную мелодию. Однако быстрее, проще и удобнее воспользоваться библиотекой программы.

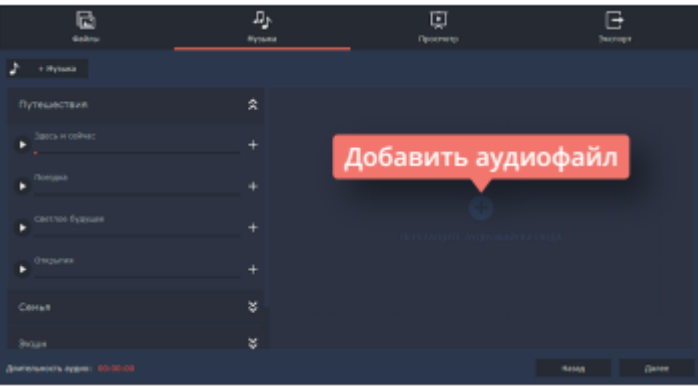

Movavi Видеоредактор предлагает выбор из мелодий на популярные темы: «Путешествия», «Семья», «Экшн» или «Романтика». Эти музыкальные треки достаточно короткие, яркие и ритмичные, они отлично подойдут в качестве музыкального сопровождения к ролику из фотографий. Чтобы добавить необходимый аудиофайл, нужно кликнуть по знаку «+» в правой части файла. При выборе музыкального сопровождения учтите общее настроение фотографий. Видео будет смотреться гармонично, если фото и музыка хорошо сочетаются друг с другом: фотографиям из путешествия подойдет мажорный настрой, а осенним фотографиям природы - лиричный лад.

Дальше выбираем вкладку «Просмотр». Умный мастер создания видео предложит самостоятельно его подкорректировать, обрезав фото под длительность музыки. Имейте в виду, что, если фотографий много, а музыкальное сопровождение короткое, программа просто уберет из видео часть фотографий, а не сократит время размещения фотографии в кадре. Но можно и самостоятельно задать необходимое количество минут и секунд для длительности видео. Сделать это можно, передвигая бегунок на линии, расположенной под текстом об умном мастере создания видео. В этой вкладке можно отрегулировать и баланс громкости, также передвигая соответствующий бегунок.

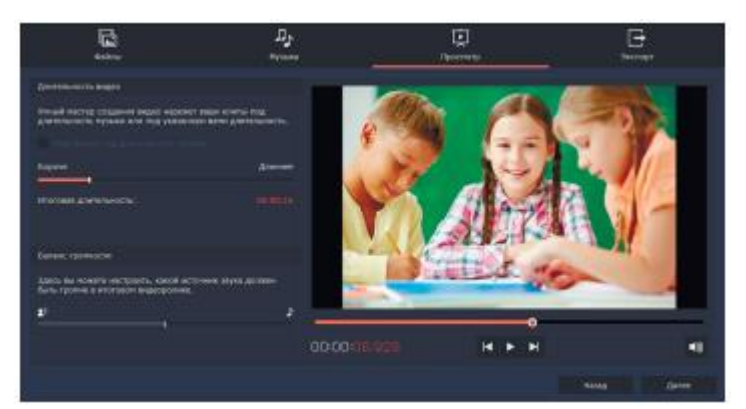

К каждой фотографии программа добавит дополнительные настройки, такие как «Приближение», «Отдаление» или «Панорама», однако переходы между кадрами останутся в виде простой склейки.

Хотите узнать, каким получится ролик? Перед оцифровкой можно посмотреть его от начала до конца в окне пред просмотра.

Вкладка «Экспорт» позволит сохранить ролик (если вы не умеете это делать правильно, можно прочитать предыдущий урок) или вернуться к его редактированию. Программа также предоставляет возможность выложить готовое видео сразу на YouTube, с условием наличия открытого доступа к Интернету и активного аккаунта.

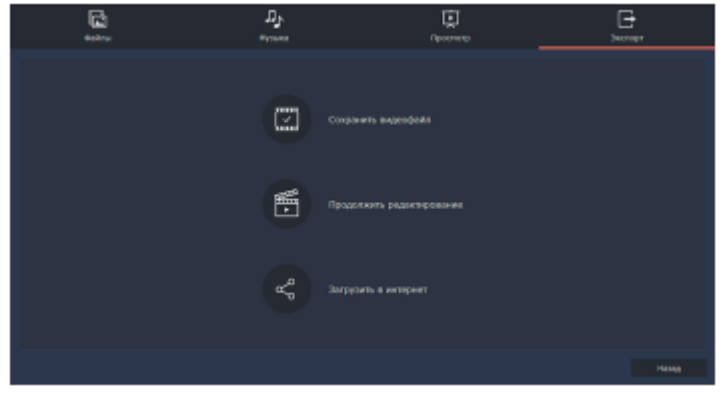

#### 2. Ролик из фотографий (Часть 2)

Одна из самых актуальных проблем при создании ролика из фотографий - вертикальные фото. Фотографии в таком формате встречаются достаточно часто, иногда они просто красивые, и их хочется вставить, иногда их по какой-то причине необходимо показать. Если оставить вертикальную фотографию как есть, то задний фон будет черным, а это смотрится не очень красиво. Для того, чтобы не искать фон для каждой фотографии отдельно, или не вставлять один фон для всего видео ряда (он может не подходить к некоторым фотографиям), можно воспользоваться фильтрами. В фильтрах нужно выбрать вкладку «Коррекция» и фильтр с названием «Заполнение краев».

Зажмите его правой кнопкой мыши и перетащите на вертикальную фотографию, расположенную на монтажном столе. Программа автоматически создаст размытый задний фон из основных цветов фотографии.

Обратите внимание, что в этом режиме программы можно работать с перестановкой фотографий, так что можно легко подобрать для каждой нужное место.

Можно редактировать и длительность одного кадра. Определитесь, сколько времени вам необходимо на ролик. Можно добавить аудиофайл на монтажный стол (из компьютера или библиотеки программы) и ориентироваться на его продолжительность.

При создании видеоролика из фотографий для красоты можно использовать переходы. Если выделить на дорожке один кадр, в верхней части тайм-линии станет активной кнопка с изображением картинки. Если нажать на нее, программа откроет окно «Мастер переходов». Здесь можно задать один переход для всего ролика или дать программе автоматически подобрать разные переходы к каждому снимку.

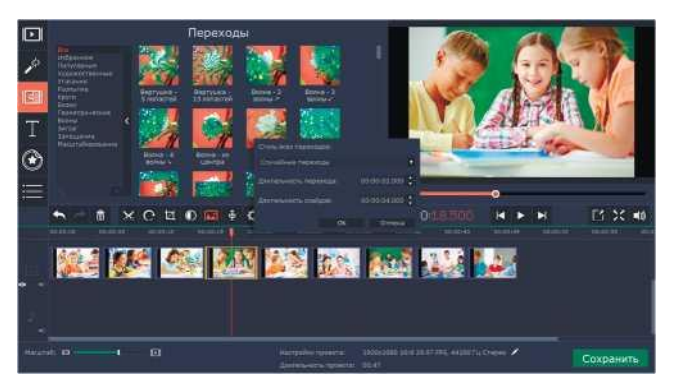

А еще можно задать длительность переходов и продолжительность самих фотографий в кадре. Если вы хотите вручную задать переходы для каждой фотографии, откройте вкладку «Переходы» и разместите их, перетаскивая на нужные файлы.

Если фотография горизонтальная, но все-таки не подходит полностью под видео формат, можно применить к ней кадрирование. Кликните по фотографии два раза, программа откроет в верхнем окне вкладку «Инструменты». Во вкладке выберите «Поворот и кадрирование».

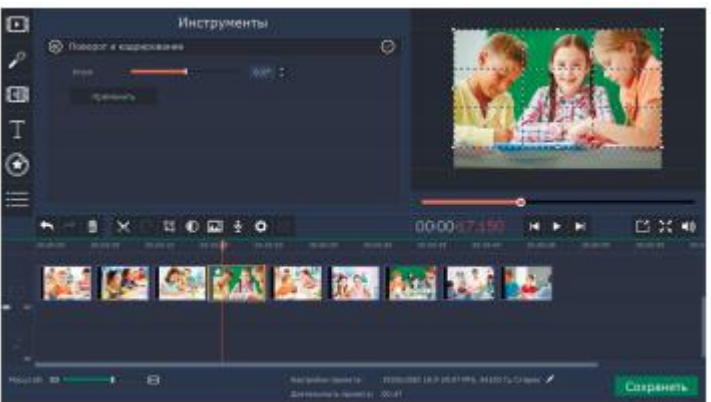

Программа откроет рамку в окне предпросмотра, с ее помощью, уменьшая или увеличивая кадр, можно подобрать оптимальный вариант размещения фотографии. Кроме того, с помощью строки «Угол», можно исправить «заваленный горизонт». Нажмите кнопку «Применить», чтобы программа приняла новые параметры для фотографии.

Программа Movavi Видеоредактор позволяет добавлять на видео титры и различные надписи. Давайте добавим название к началу ролика. Перейдите во вкладку «Титры» и выберите подходящий вариант: простой или художественный. Зажмите его левой кнопкой мыши и перетащите на монтажный стол. Кликните по титрам дважды. В окне предпросмотра программа предоставит возможность менять текст титров, оставляя выбранный стиль. Добавьте необходимый текст и нажмите кнопку «Применить».

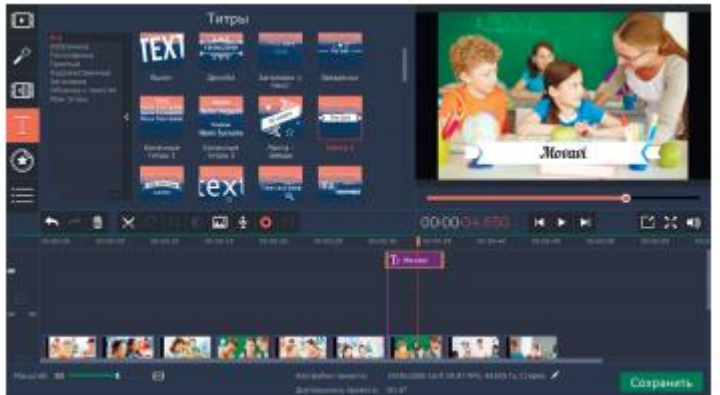

Программа позволяет размещать на видео не только титры, но и различные картинки и стикеры. При создании видеоряда из фотографий, этой функцией как раз можно воспользоваться, она позволит сделать ролик более интересным и ярким. Перейдите к вкладке «Стикеры». Выберите строку «Смайлы» или «Школьное». Зажмите левой кнопкой мыши необходимую картинку и перетащите ее на монтажный стол. Программа разместит дополнительную картинку над основной и расположит ее как титры. Если кликнуть по смайлу, в окне предпросмотра программа откроет возможность его редактировать. Картинку можно увеличить или уменьшить, переместить в кадре и поставить на нужное место, задать длительность. После выбора всех параметров нажмите кнопку «Применить», чтобы программа запомнила заданное.

В библиотеке программы есть также вкладка «Фигуры». С ее помощью в кадр можно поместить различные геометрические фигуры, сделать подложки под надписи или добавить стрелки. При желании они могут послужить дополнительной анимацией в кадре. Кроме того, во вкладке «Титры» есть строка «Облачка с текстом», которая поможет рассказать о мыслях героя и сделать из фоторяда настоящую историю.

При создании ролика можно воспользоваться собственными картинками. Чтобы их было легко поместить поверх видео, они должны быть сделаны на прозрачном фоне. Таким образом можно поместить на видео, например, логотип.

## **Эталон ответа:**

1. Ролик из фотографий (Часть 1)

Откроем программу Movavi Видеоредактор, появится окно с названием «Мастер создания клипов». Активнапервая вкладка «Файлы» с двумя кнопками: «Файлы» и «Папки».

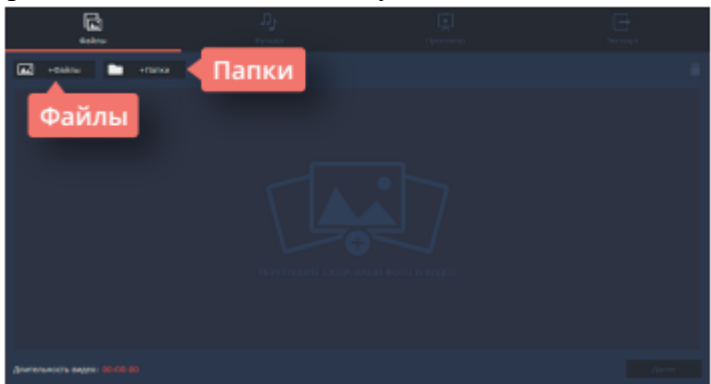

Если фотографий очень много, и выбрать для создания проекта нужно только некоторые, удобнее воспользоваться кнопкой «Файлы». Она пригодится и в том случае, если фотографии лежат в разных папках компьютера. При нажатии на кнопку программа откроет обычное окно поиска, с помощью которого можно найти все необходимые фотографии, выбрать сразу несколько или открыть их по одной.

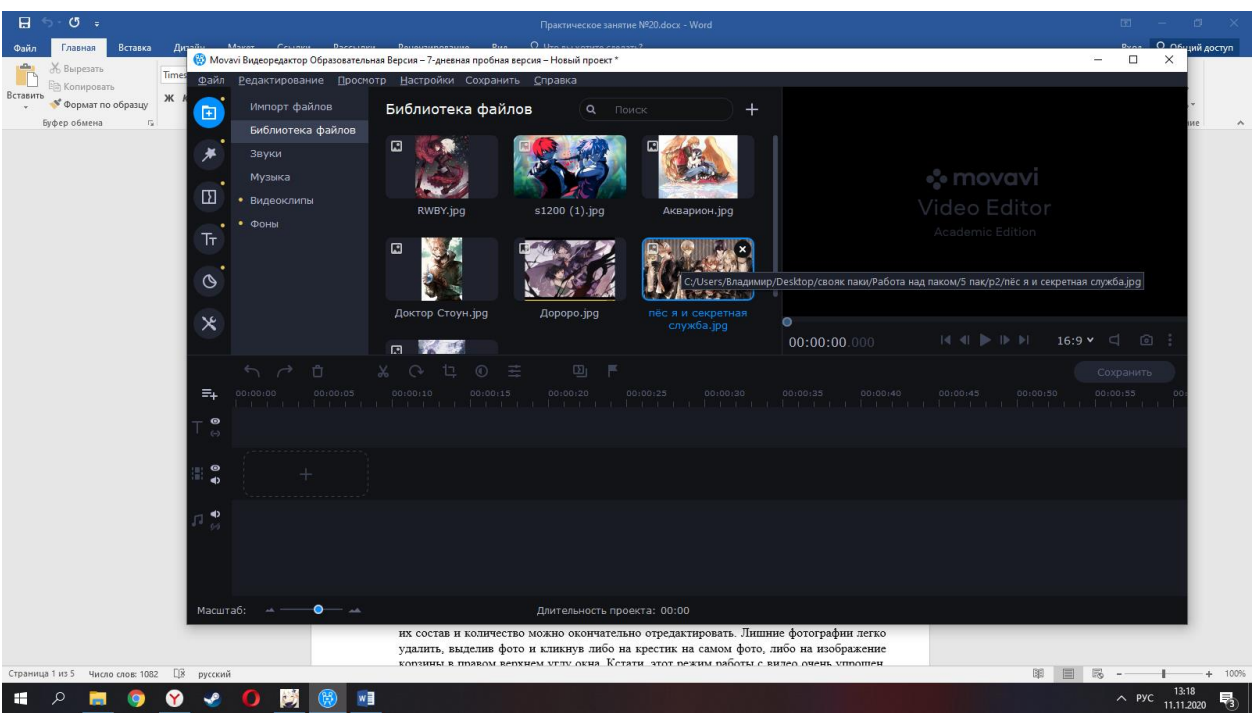

Итак, выбор сделан, и необходимые фотографии появились в окне создания клипов. Теперь их состав и количество можно окончательно отредактировать.

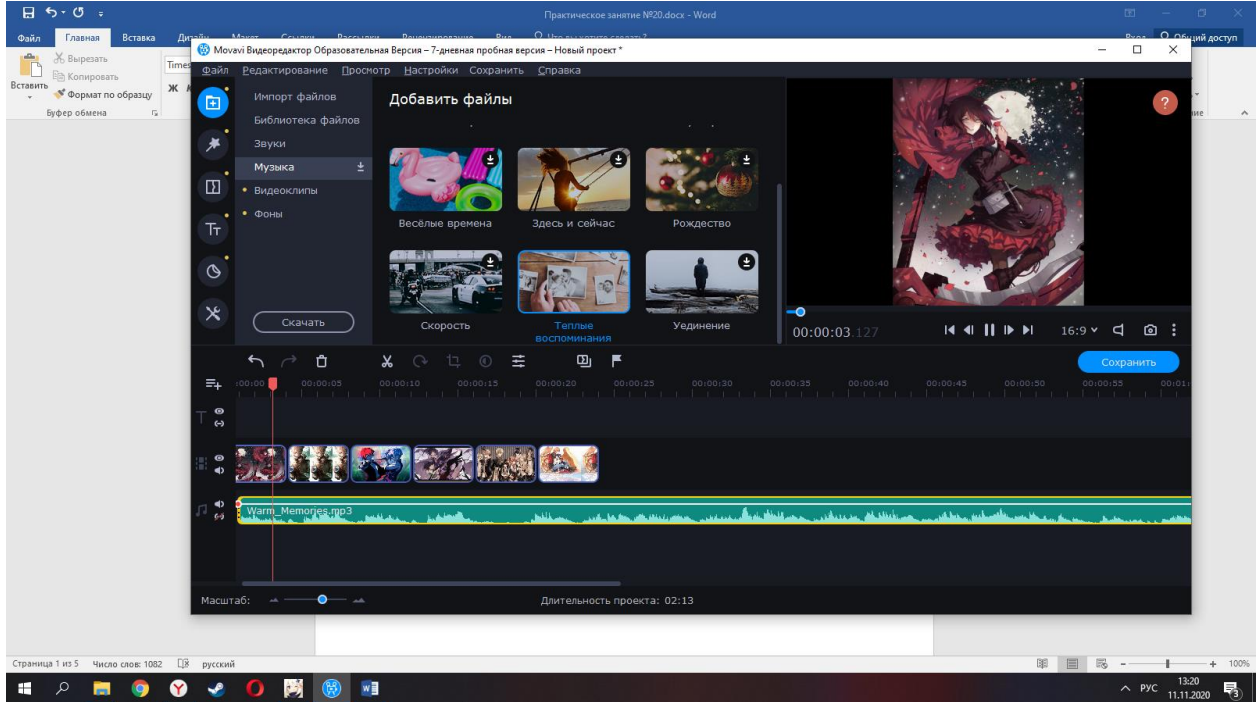

К каждой фотографии программа добавила дополнительные настройки, такие как «Приближение», «Отдаление» или «Панорама», однако переходы между кадрами остались в виде простой склейки.

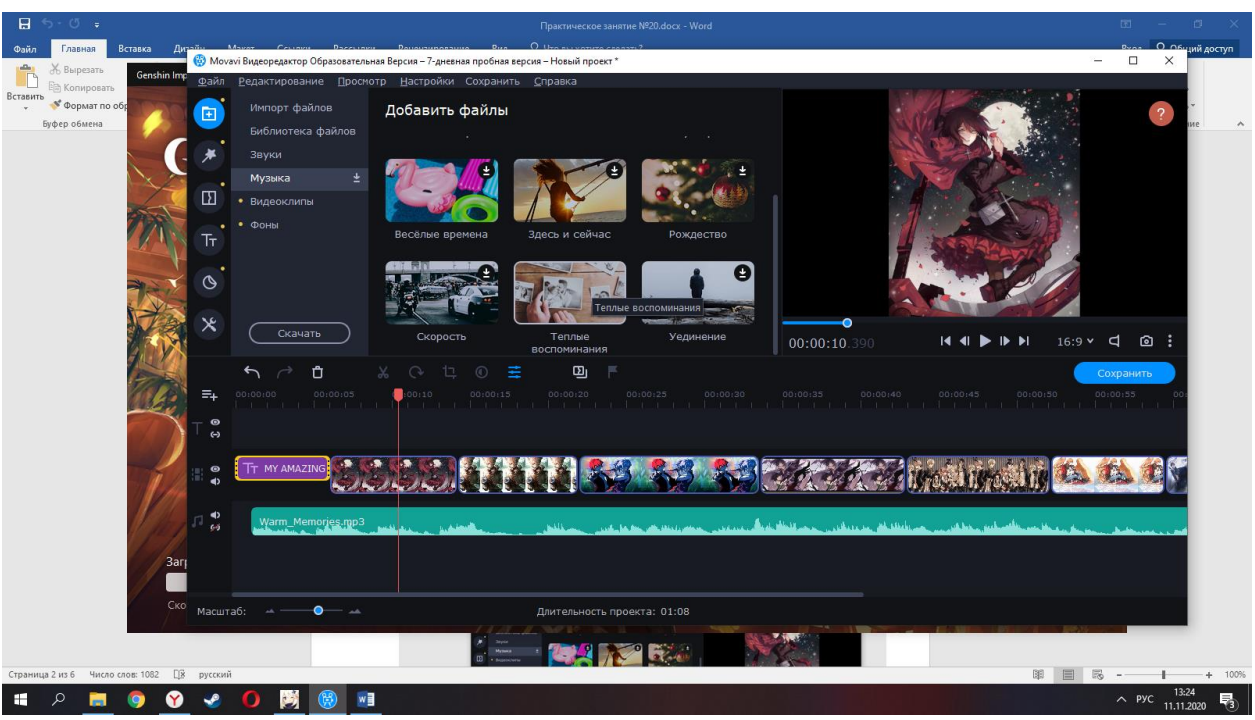

2. Ролик из фотографий (Часть 2)

Одна из самых актуальных проблем при создании ролика из фотографий - вертикальные фото. Фотографии в таком формате встречаются достаточно часто, иногда они просто красивые, и их хочется вставить, иногда их по какой-то причине необходимо показать. Если оставить вертикальную фотографию как есть, то задний фон будет черным, а это смотрится не очень красиво. Для того, чтобы не искать фон для каждой фотографии отдельно, или не вставлять один фон для всего видео ряда (он может не подходить к некоторым фотографиям), можно воспользоваться фильтрами. В фильтрах выбираем вкладку «Коррекция» и фильтр с названием «Заполнение краев».

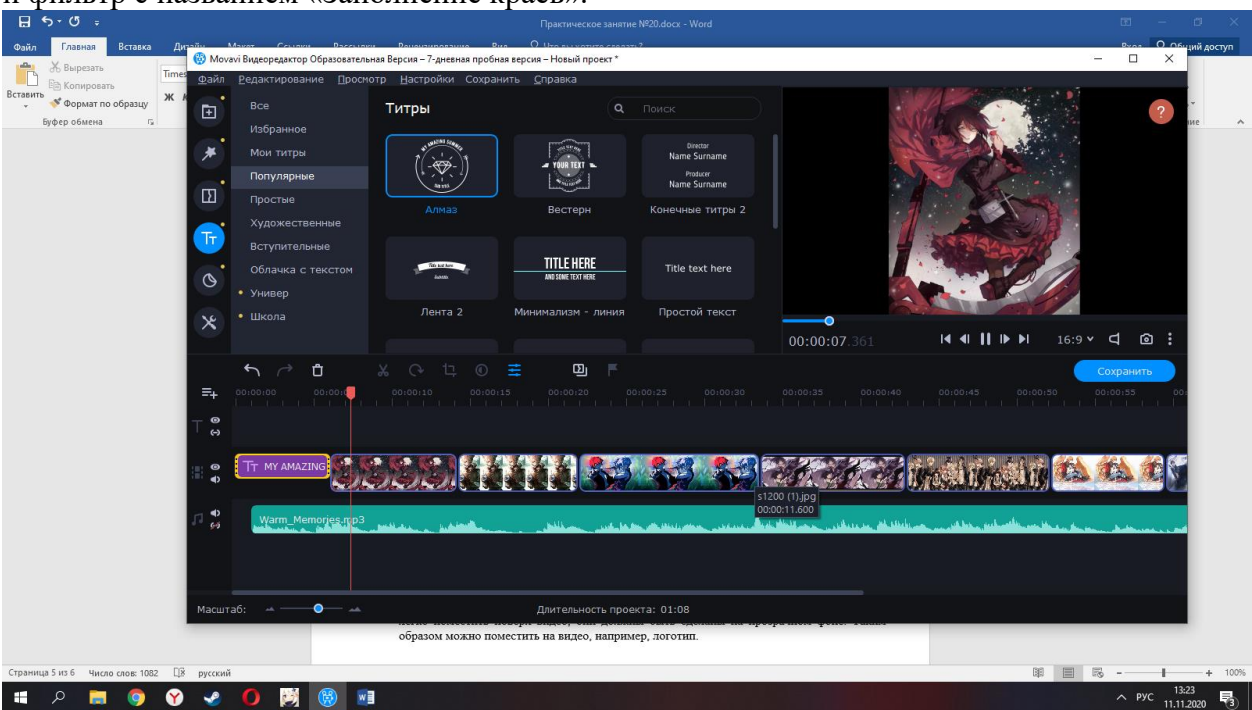

## <span id="page-29-0"></span>**3.2. Контрольно-оценочные материалы для промежуточной аттестации по дисциплине «Информационные технологии»**

## **Промежуточная аттестация** проводится в форме **дифференцированного зачета.**

Перечень заданий для дифференцированного зачета:

## **Задание:**

1. Найти на портале Федеральной службы государственной статистики [\(https://rosstat.gov.ru/\)](https://rosstat.gov.ru/) информацию в соответствии со своим вариантом.

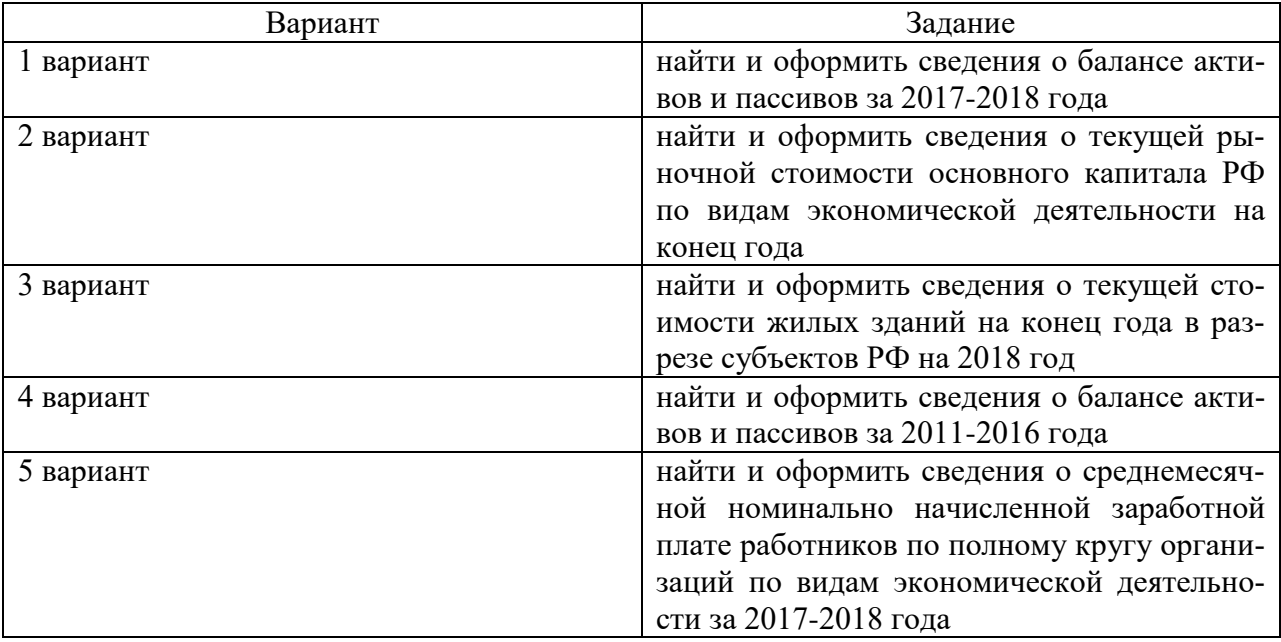

2. Представить найденную информацию в табличном виде. С помощью формул посчитать итоговые сведения по столбцам, произвести группировку сведений.

3. На основании представленной информации построить графики.

4. Таблицу и графики вставить в пустой документ MS Word.

5. Оформить таблицу и график в соответствии с требованиями по оформлению курсовых работ.

5. Сформировать заголовок, который отражает содержание таблицы и графика.

6. Оформить заголовок как заголовок первого уровня в соответствии с требованиями по оформлению курсовых работ.

7. В верхнем колонтитуле указать свою фамилию, инициалы, номер группы, дату выполнения задания.

## **Критерии оценки практических заданий**

**«Отлично»** – студент владеет системой знаний и представлений по предложенной в задаче проблеме; выбор способов решения задачи грамотный; рассуждения носят аргументированный характер; предложенные способы решения задачи имеют профессиональную направленность; технологические решения носят осознанный характер; студент умеет проектировать технологический процесс; проявляет творческий подход к решению поставленных задач, грамотно выполняет расчеты, отсутствуют ошибки в графической части.

«Хорошо» - студент владеет системой знаний и представлений по предложенной в задаче проблеме; в выборе способов решения задачи допускает незначительные неточности, рассуждения аргументированы; проектировочно-технологические решения носят осознанный характер; в расчетах и графической части имеются незначительные погрешности, неточности.

«Удовлетворительно» - знания и представления студента по предложенной в задаче проблеме носят разрозненный характер; в выборе способов решения задачи допущены ошибки; проектировочные и технологические решения носят ограниченный, репродуктивный характер.

«Неудовлетворительно» - студент имеет существенные пробелы в знаниях и представлениях по предложенной в задаче проблеме; при выборе способов решения задачи допущены ошибки; рассуждения бездоказательны.

## Эталон решения задач:

## Примерный эталон ответа:

#### $\boxed{1}$  $\overline{R}$  $\overline{c}$  $\overline{D}$ J. 1 Баланс активов и пассивов на конец года в ценах на конец соответствующего года, млрд. руб.  $\overline{2}$ 2017 2018 Тип актива  $\overline{3}$ **Д**ктивы 901 094.65 1 068 673,74  $\overline{4}$ 516 367,80 411 036,82 Нефинансовые активы 5 AN  $\boxed{+}$ Произведенные активы 350 038,00 412 317,00 6 AN1  $\left\vert +\right\rangle$ 60 998,82 104 050,80 Непроизведенные активы 15 AN2 552 305,94  $\left| + \right|$ Финансовые активы 490 057,84 23 AF  $\Box$ Обязательства 474 397,32 526 777,88 31 AF 426 697,33 541 895,85 Национальное богатство (активы-обязательства) 39 B90 E Справочно: 40 Запасы потребительских товаров долговременного пользования 53 383,55 58 160,33  $\overline{41}$ в домашних хозяйствах населения Итого 1802 189,31 2 137 347.47  $\overline{42}$

#### Оформленная таблица:

Построенная диаграмма по итоговым данным таблицы:

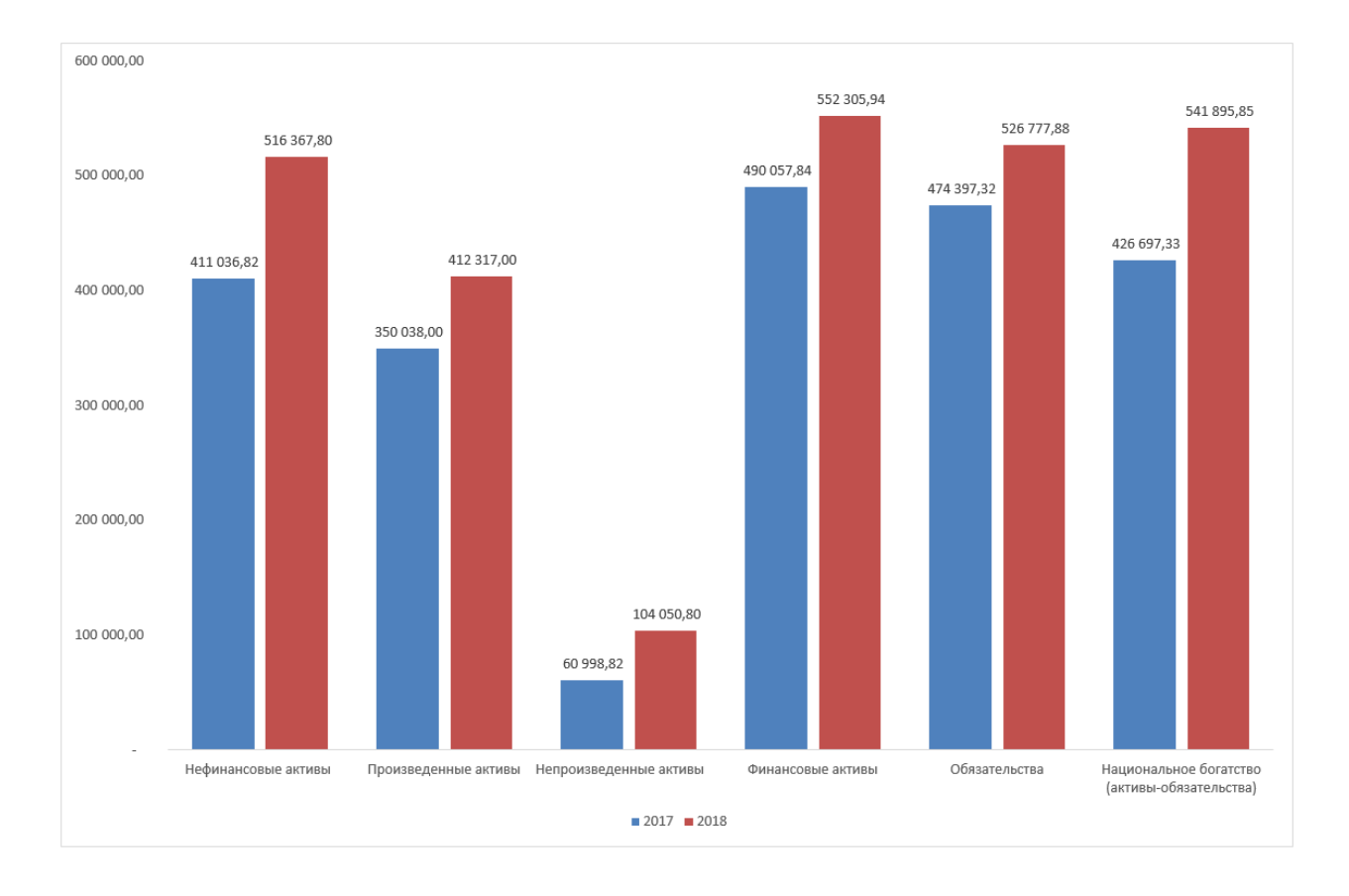